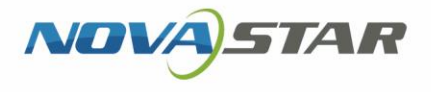

# ViPlex Express

Display Content Publishing Management System for PC

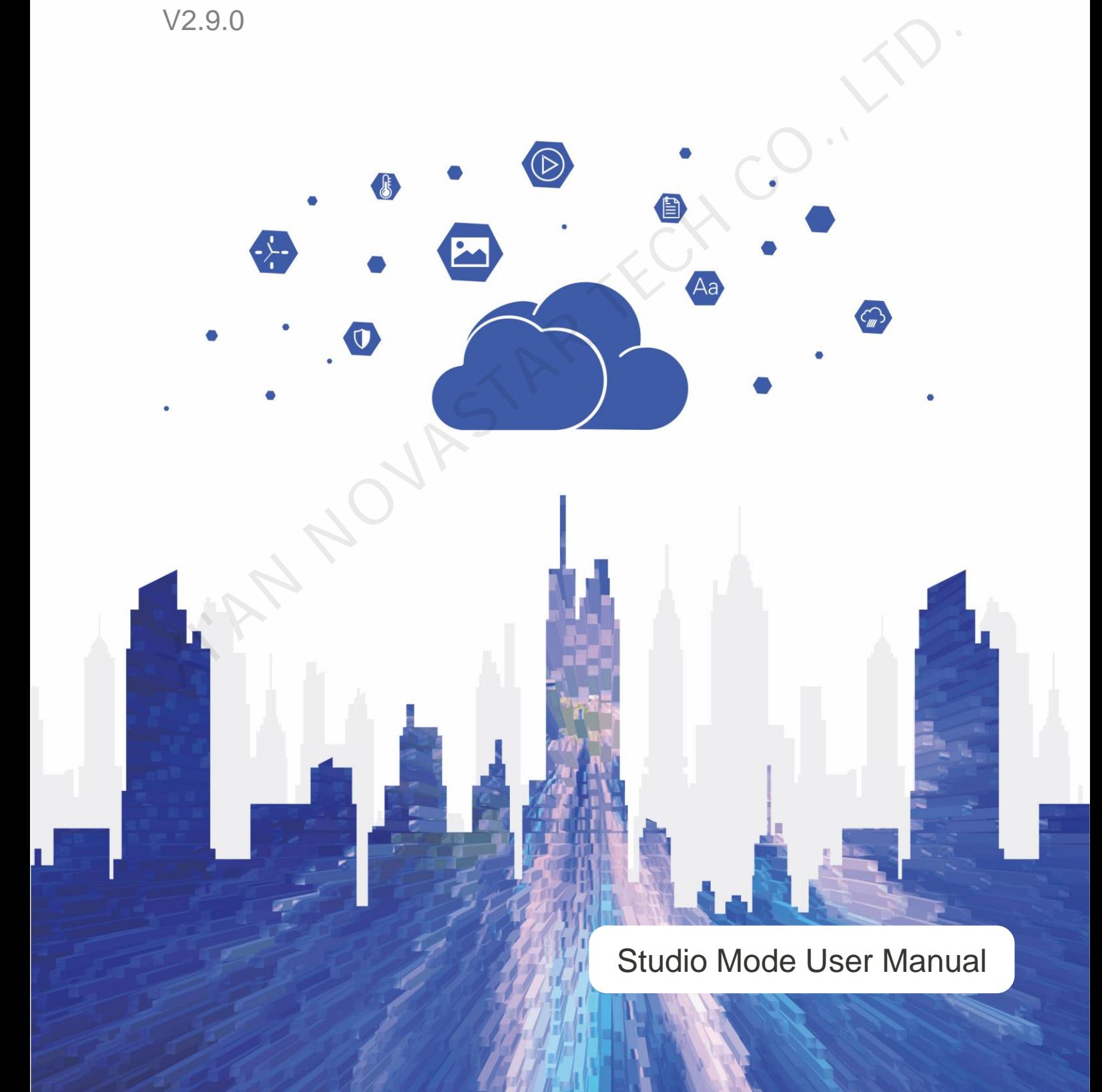

# **Contents**

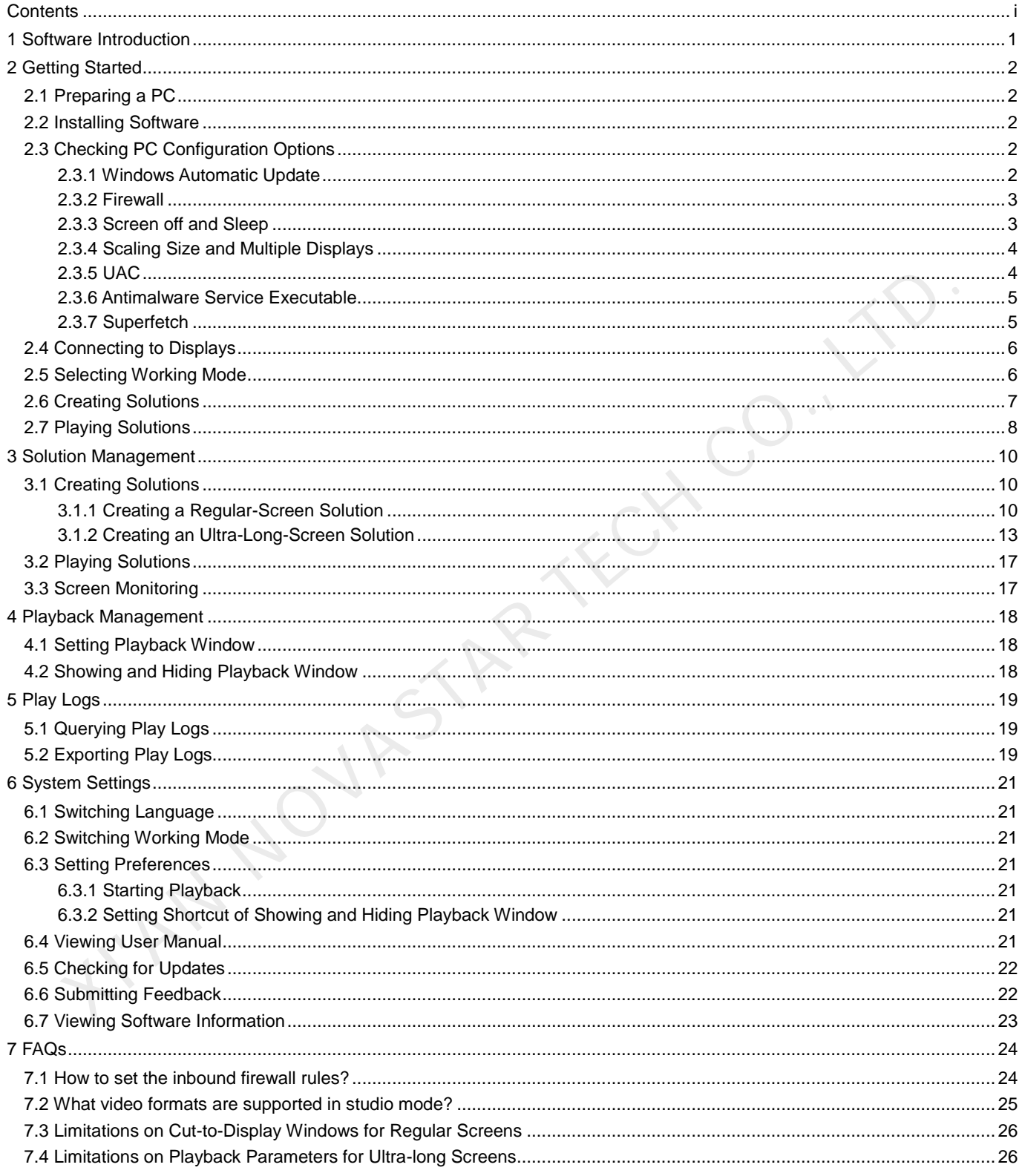

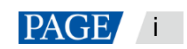

# **Software Introduction**

ViPlex Express is a display content publishing management system for PC, which is installed in the Windows operating system and allows you to edit solutions and play the solutions on LCD or LED displays. In async mode, ViPlex Express is also used to control multimedia players. This document introduces you to the functions and operations in studio mode.

ViPlex Express is part of the NovaStar cloud solution. On the startup page of studio mode, clicking **Cloud Platform** on the left menu allows you to view the related information.

## **Two Working Modes**

ViPlex Express has two working modes and you can switch to your desired mode based on the application scenario.

#### **Studio Mode**

When a solution is being played in ViPlex Express, the solution is also played synchronously on the display. This mode is applicable to synchronous playback.

The playback window is on the extended display. You can use the screen monitoring function to view the playback on your primary monitor.

#### **Async Mode**

ViPlex Express sends solutions to multimedia players. The solutions will be stored in the multimedia players and played according to their playback plans. This mode is applicable to the scenario when multimedia players load displays. oution in model<br>
When a solution is being played in ViPlex Express, the solution is also played synchronously on the disp<br>
This media is applicable to synchronous playback.<br>
The playback window is on the extended display

## **Professional Solution Editing**

ViPlex Express is designed with a professional solution editing function allowing you to edit solutions with various contents and complex schedules as required.

#### **Multiple pages**

A solution can be added with multiple pages that are played in order from top to bottom.

#### **Flexible layout**

You can use a system template or customize a template when adding a page. In a template, you can set the number, coordinates, width, and height of windows based on your needs.

#### **A variety of media**

On a page, you can add general windows, cut-to-display window, Office documents, images, videos, GIF, text, colorful text, digital clocks, analog clocks, timers, weather, RSS, streaming media and web pages.

#### **Multiple properties**

Every type of media has multiple properties that can satisfy your needs and present a variety of solutions.

#### **Scheduling as you wish**

You can set a period and cycle for each page to play. The schedules of a page can be batch applied to other pages. If the periods of several pages overlap, the pages will be played in order from top to bottom

#### **Quick preview**

Clicking the preview button allows you to preview the current page. The preview window refreshes immediately when you move on to another page.

## **All-round Terminal Control**

In async mode, ViPlex Express enables you to fully control multimedia players, such as brightness adjustment, time synchronization, font management, terminal upgrade, video source switching, screen status control, play log query, network configuration, and RF management.

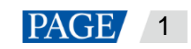

# 2 **Getting Started**

# 2.1 Preparing a PC

Minimum requirements:

- OS: Windows 7 SP1 64-bit
- CPU: i5
- RAM: 4 GB
- HDD: 60 GB

# 2.2 Installing Software

## **Prerequisites**

- **•** Framework 4.6.x is installed.
- The official version of Visual C++ 2017 runtime components are installed.
- The installation package of ViPlex Express is obtained.

## **Where to Obtain**

http://www.en.vnnox.com/download

## **Installing Software**

Double click the installer to install ViPlex Express by following the wizard.

# 2.3 Checking PC Configuration Options

To ensure stable playback, please check the Windows configuration options shown in Table 2-1. If a configuration option does not conform to the target status, please change it. This chapter takes Windows 10 as an example.

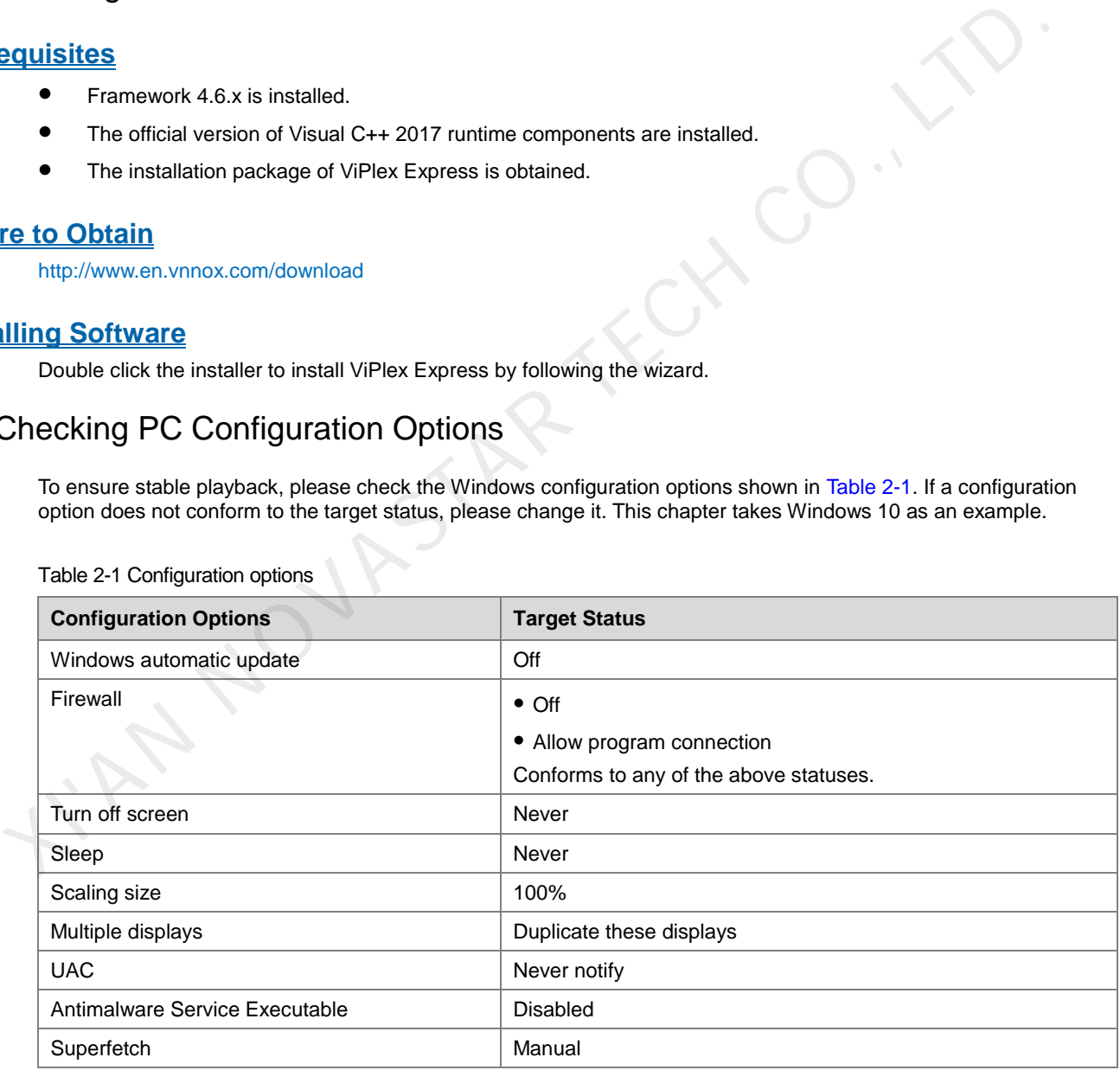

<span id="page-3-0"></span>Table 2-1 Configuration options

## 2.3.1 Windows Automatic Update

Step 1 Click on the Windows Start menu.

Step 2 Choose Update & Security.

www.novastar.tech 2 Step 3 On the Windows Update page, click Advanced options.

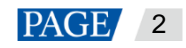

Step 4 Check whether Windows automatic update is turned off.

#### Figure 2-1 Windows automatic update

ക Advanced options

**Update Options** 

Give me updates for other Microsoft products when I update Windows.

 $\bullet$  On

Automatically download updates, even over metered data connections (charges may apply)

 $\circ$  off

We'll show a reminder when we're going to restart. If you want to see more notifications about restarting, turn this on.  $\bigodot$  off

### 2.3.2 Firewall

- Step 1 Click  $\frac{\binom{25}{25}}{200}$  on the Windows Start menu.
- Step 2 Choose **Update & Security**.
- Step 3 Select Windows Security.
- Step 4 Click **Open Windows Defender Security Center**.
- Step 5 Check whether the firewall is turned off. If the firewall needs to be turned on, check whether the connection is allowed. For the method to allow program connection, see 7.1 How to set the inbound firewall rules?

Figure 2-2 Firewall

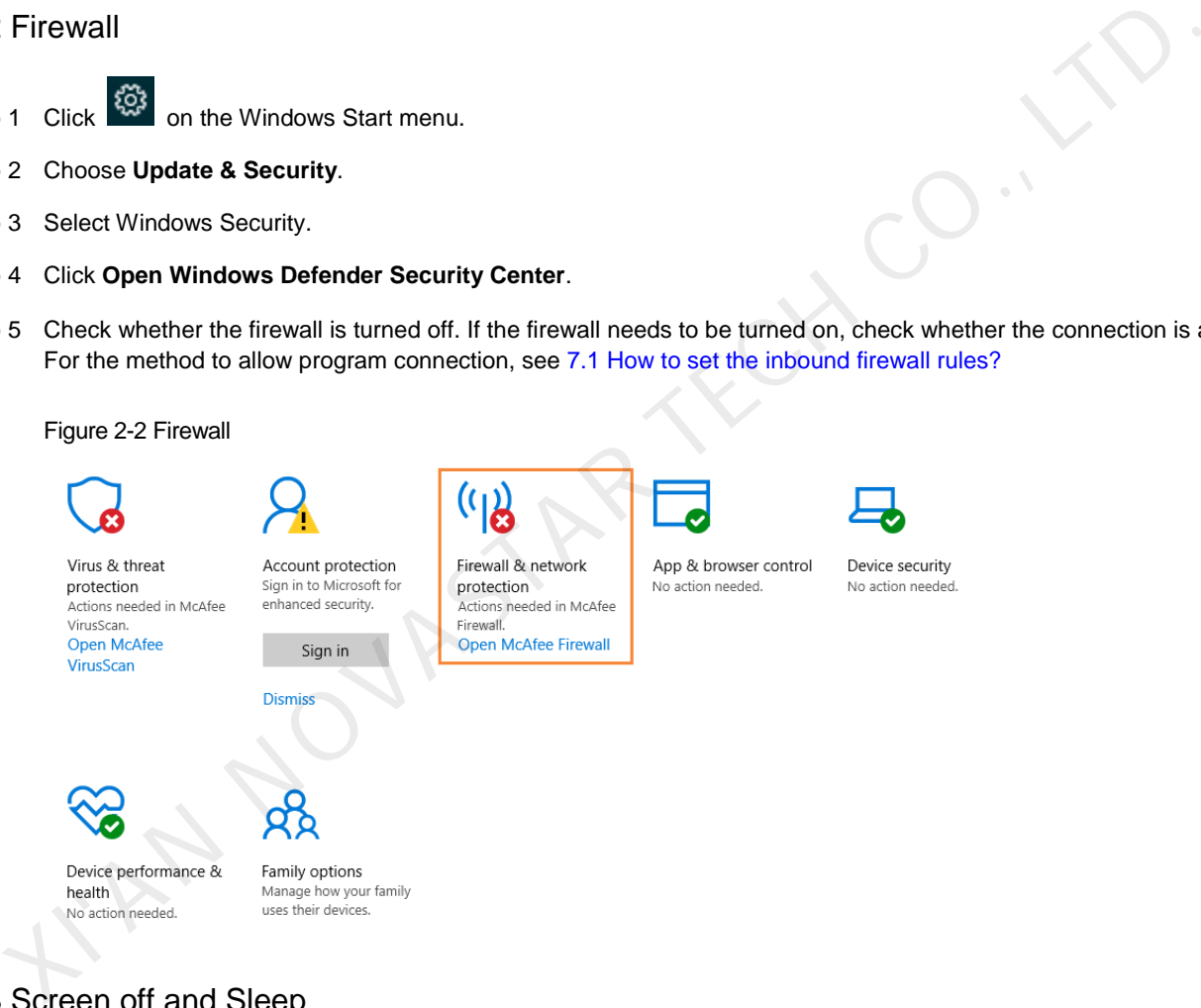

## 2.3.3 Screen off and Sleep

- Step 1 Click  $\begin{matrix} \begin{matrix} 2 & 1 \\ 1 & 2 \end{matrix} \\ 0 & \text{and} \\ 0 & \text{then} \\ 0 & \text{then} \\$
- Step 2 Choose **System**.
- Step 3 Choose **Power & sleep**.
- Step 4 Check whether all the four configuration options are set to **Never**.

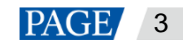

#### Figure 2-3 Screen off and sleep

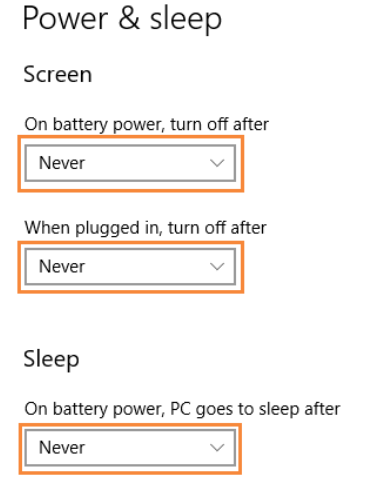

## 2.3.4 Scaling Size and Multiple Displays

- Step 1 Click  $\frac{\sqrt{2}}{2}$  on the Windows Start menu.
- Step 2 Choose **System**.
- Step 3 Check whether the scaling size is 100% and the option of multiple displays is set to **Duplicate these displays**. Note: When multiple monitors are connected, the configuration option for multiple displays will appear.

#### Figure 2-4 Scaling size and multiple displays

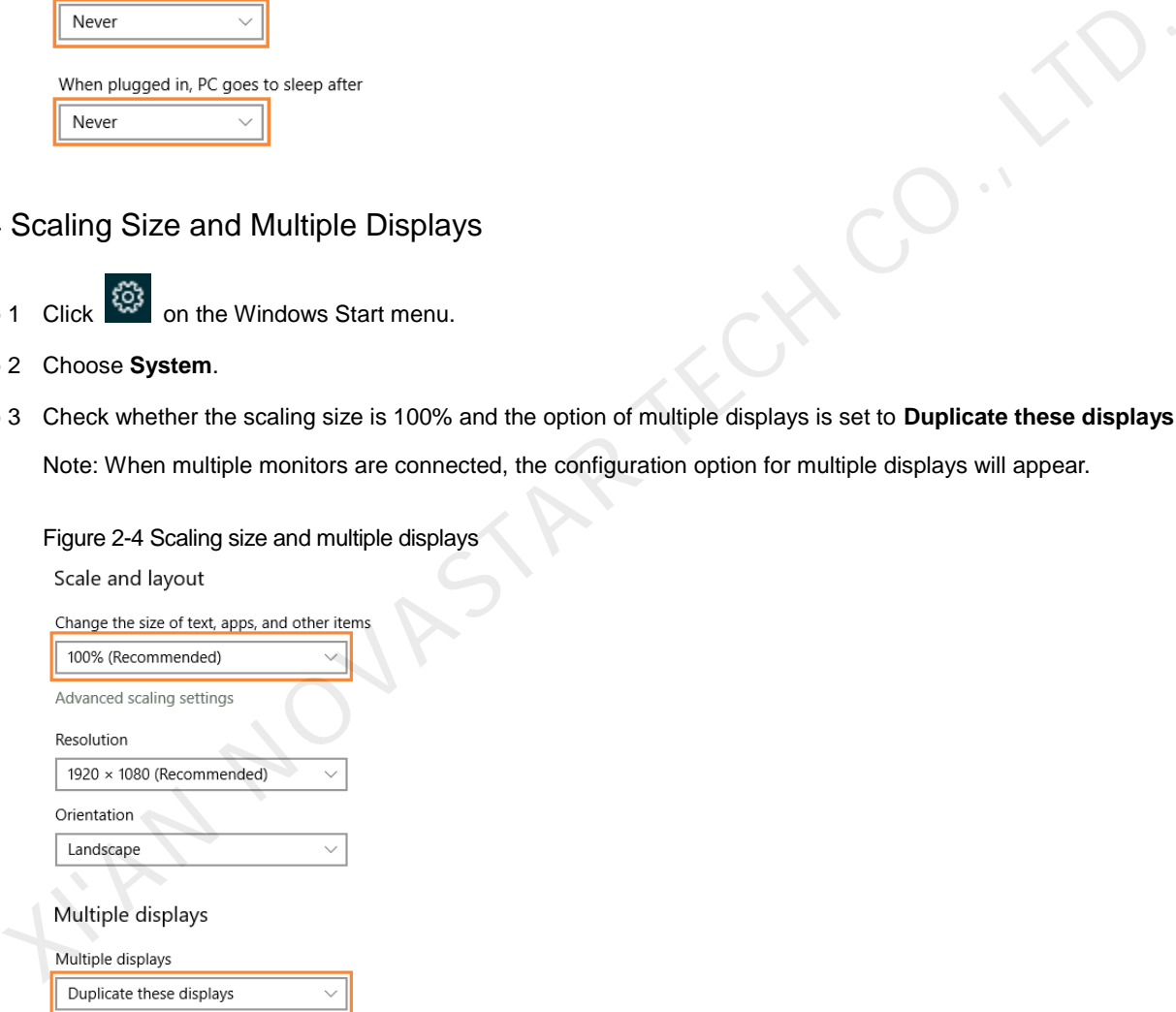

## 2.3.5 UAC

Step 1 Click  $\left|\begin{array}{cc} \sqrt{\ddot{Q}} & \mbox{on the Windows Start menu.} \end{array}\right|$ 

- Step 2 Type "User Accounts" in the search box and select **Change User Account Control Settings**.
- Step 3 Check whether UAC is set to **Never notify**.

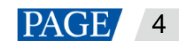

ViPlex Express Display Content Publishing Management System for PC Studio Mode User Manual

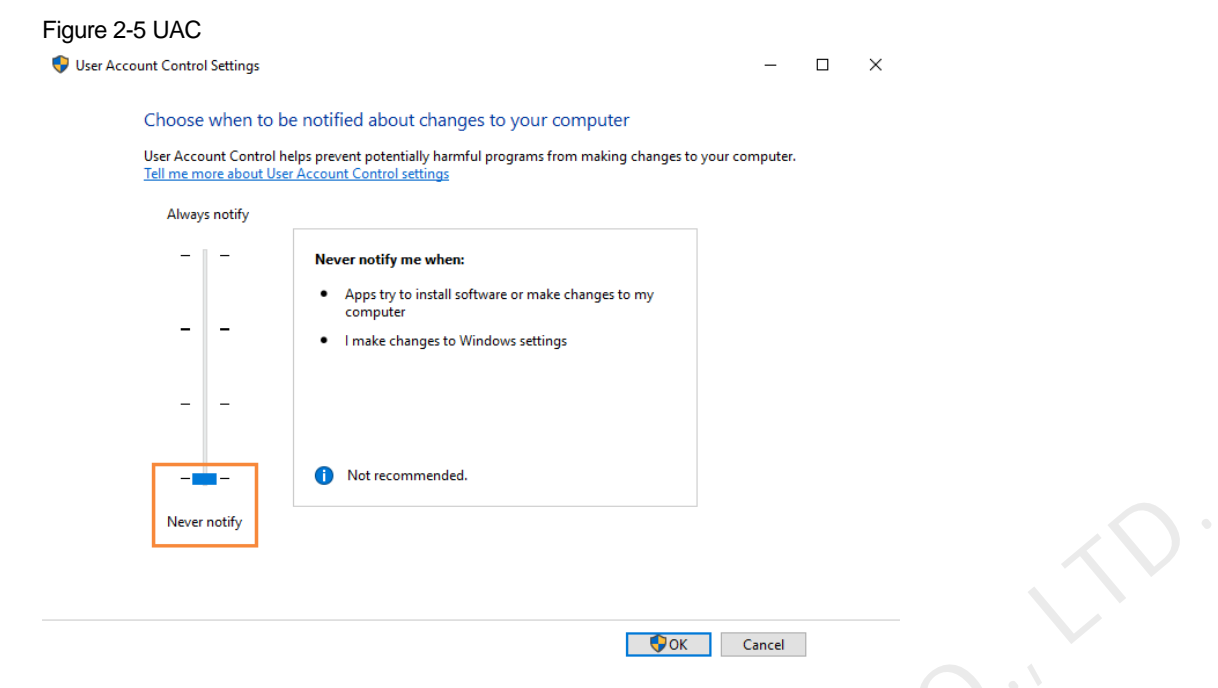

### 2.3.6 Antimalware Service Executable

- Step 1 Press **Win**+**R** buttons to open the **Run** window.
- Step 2 Type **gpedit.msc** command and press **Enter** to open the **Local Group Policy Editor** dialog box.
- Step 3 Expand **Computer Configuration** > **Administrative Templates** > **Windows Components** > **Windows Defender Antivirus**.
- Step 4 Click **Real-time Protection**.
- Step 5 Check whether the status of **Turn on process scanning whenever real-time protection is enabled** is **Disabled**.

Figure 2-6 Antimalware service executable

|   | Never notify                                                                                                |                                                                           |                                                                                                    |                                  |          |               |  |
|---|----------------------------------------------------------------------------------------------------|---------------------------------------------------------------------------|----------------------------------------------------------------------------------------------------|----------------------------------|----------|---------------|--|
|   |                                                                                                    |                                                                           | $\bigcirc$ ok                                                                                                    | Cancel                           |          |               |  |
|   | Antimalware Service Executable                                                                              |                                                                           |                                                                                                    |                                  |          |               |  |
| 1 | Press Win+R buttons to open the Run window.                                                                 |                                                                           |                                                                                                    |                                  |          |               |  |
| 2 | Type gpedit.msc command and press Enter to open the Local Group Policy Editor dialog box.                   |                                                                           |                                                                                                    |                                  |          |               |  |
| 3 | Expand Computer Configuration > Administrative Templates > Windows Components > Windows Defer<br>Antivirus. |                                                                           |                                                                                                    |                                  |          |               |  |
| 4 | <b>Click Real-time Protection.</b>                                                                          |                                                                           |                                                                                                    |                                  |          |               |  |
| 5 | Check whether the status of Turn on process scanning whenever real-time protection is enabled is Disak      |                                                                           |                                                                                                    |                                  |          |               |  |
|   | Figure 2-6 Antimalware service executable<br>Local Group Policy Editor<br>File Action View Help             |                                                                           |                                                                                                    |                                  |          | α<br>$\times$ |  |
|   | ◆◆ ▲⊡ B- 【□ ▼                                                                                               |                                                                           |                                                                                                    |                                  |          |               |  |
|   | Push To Install<br>> Remote Desktop Services                                                                | <b>Real-time Protection</b>                                               | Setting                                                                                                    | State                            | Comment  |               |  |
|   | RSS Feeds<br>Search                                                                                         | Turn on process scanning whenever<br>real-time protection is enabled      | E Turn off real-time protection                                                                                                    | Not configured                   | No       |               |  |
|   | Security Center<br>Shutdown Options                                                                         | <b>Edit policy setting</b>                                                | El Turn on behavior monitoring<br>E Scan all downloaded files and attachments                                                                                      | Not configured<br>Not configured | No<br>No |               |  |
|   | Smart Card<br><b>Requirements:</b>                                                                          |                                                                           | [3] Monitor file and program activity on your computer                                                                                                    | Not configured                   | No       |               |  |
|   | Software Protection Platform<br>Sound Recorder                                                              | At least Windows Server 2012,<br>Windows 8 or Windows RT                  | [3] Turn on raw volume write notifications<br><b>Eal Turn on process scanning whenever real-</b>                                                                   | Not configured                   | No<br>No |               |  |
|   | Speech<br><b>Description:</b>                                                                               |                                                                           | El Define the maximum size of downloaded files and attachme                                                                                                    | Not configured                   | No       |               |  |
|   | Store<br><b>Sync your settings</b>                                                                          | This policy setting allows you to<br>configure process scanning when      | [14] Configure local setting override for turn on behavior monito Not configured<br>[5] Configure local setting override for scanning all downloade Not configured |                                  | No<br>No |               |  |
|   | <b>Tablet PC</b>                                                                                            | real-time protection is turned on.<br>This helps to catch malware which   | [3] Configure local setting override for monitoring file and prog Not configured                                                                                   |                                  | No       |               |  |
|   | Task Schedule<br>Text Input<br>is turned off.                                                               | could start when real-time protection                                     | [3] Configure local setting override to turn on real-time protecti Not configured<br>E Configure local setting override for monitoring for incomin Not configured  |                                  | No<br>No |               |  |
|   |                                                                                                    |                                                                           |                                                                                                    |                                  |          |               |  |
|   | Windows Calendar                                                                                            |                                                                           | E Configure monitoring for incoming and outgoing file and p Not configured                                                                                         |                                  | No       |               |  |
|   | Windows Color System<br>Windows Customer Experience Impre                                                   | If you enable or do not configure<br>this setting, a process scan will be |                                                                                                    |                                  |          |               |  |
|   | <b>Windows Defender Antivirus</b><br>turned on.<br>Client Interface                                         | initiated when real-time protection is                                    |                                                                                                    |                                  |          |               |  |
|   | Exclusions                                                                                                  | If you disable this setting, a process                                    |                                                                                                    |                                  |          |               |  |
|   | <b>MAPS</b><br>MpEngine                                                                                     | scan will not be initiated when real-<br>time protection is turned on.    |                                                                                                    |                                  |          |               |  |
|   | Network Inspection System<br>Quarantine                                                                     |                                                                           |                                                                                                    |                                  |          |               |  |
|   | <b>Real-time Protection</b>                                                                                 |                                                                           |                                                                                                    |                                  |          |               |  |
|   | Remediation<br>Reporting                                                                                    |                                                                           |                                                                                                    |                                  |          |               |  |
|   | Scan                                                                                                    |                                                                           |                                                                                                    |                                  |          |               |  |
|   | Signature Updates<br>Threats                                                                                |                                                                           |                                                                                                    |                                  |          |               |  |
|   | > Windows Defender Exploit Guard                                                                            |                                                                           |                                                                                                    |                                  |          |               |  |
|   | Windows Defender Application Guan<br>Windows Defender Exploit Guard                                         | Extended / Standard /                                                     |                                                                                                    |                                  |          |               |  |

### 2.3.7 Superfetch

- Step 1 Press **Win**+**R** buttons to open the **Run** window
- Step 2 Type **services.msc** command and press **Enter** to open the **Services** dialog box.
- Step 3 Check whether the startup type of Superfetch is **Manual**.

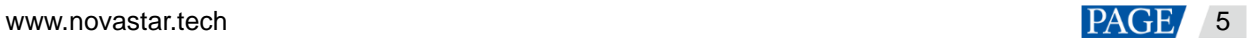

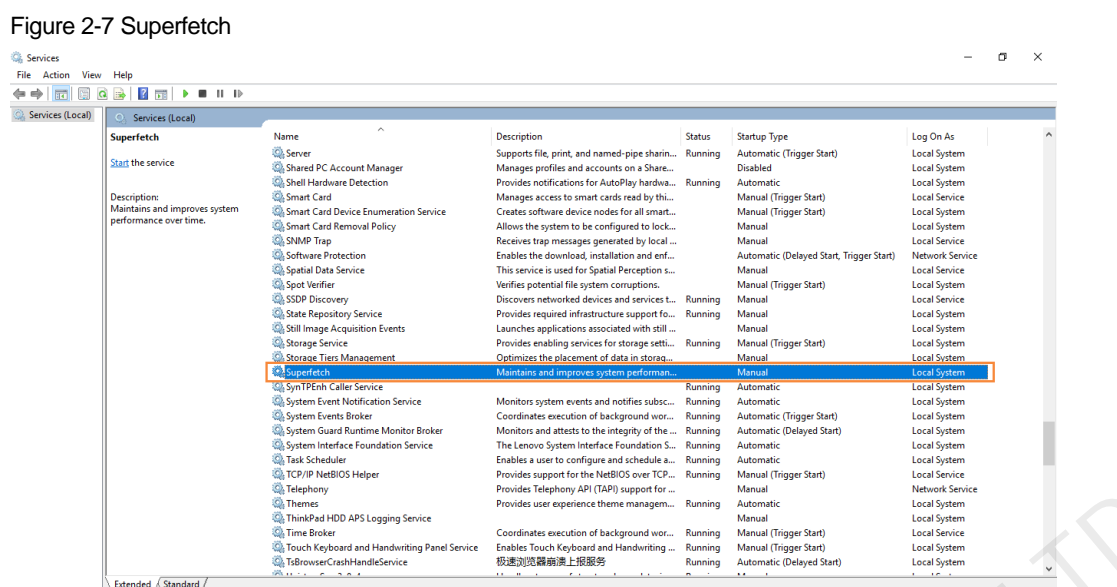

# <span id="page-7-0"></span>2.4 Connecting to Displays

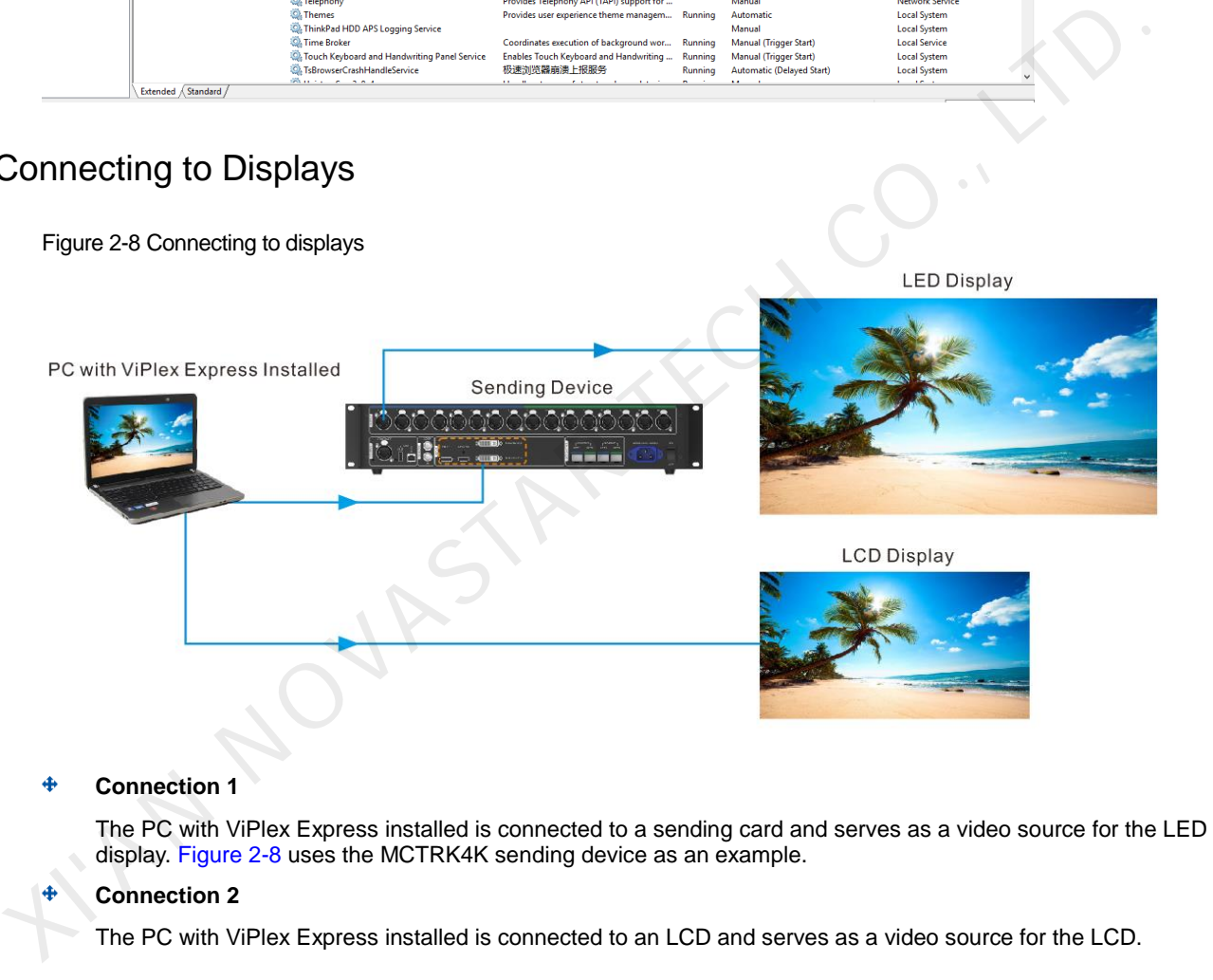

# 2.5 Selecting Working Mode

## **First Installation**

After ViPlex Express is first installed, a **Select Mode** dialog box appears when you open ViPlex Express. Select **Studio Mode** and click **Open**.

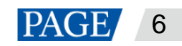

#### <span id="page-8-0"></span>Figure 2-9 Selecting a working mode

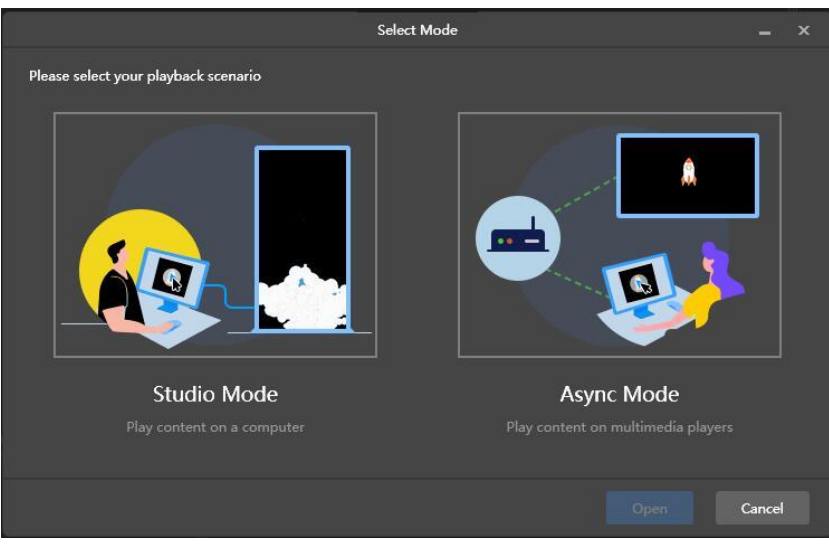

## **Other Situations**

If you have installed ViPlex Express or selected a working mode before, the dialog box shown in Figure 2-9 will not appear. If ViPlex Express is in async mode by default after opened, switch to studio mode by following the steps below:

In the top-right corner, choose  $\frac{123}{12}$  > Working Mode > Studio Mode and click OK. ViPlex Express will be in studio mode after restarted.

## 2.6 Creating Solutions

After updated, the solution data in async mode will be synchronized to studio mode.

Step 1 After you select studio mode, the startup page of studio mode is displayed.

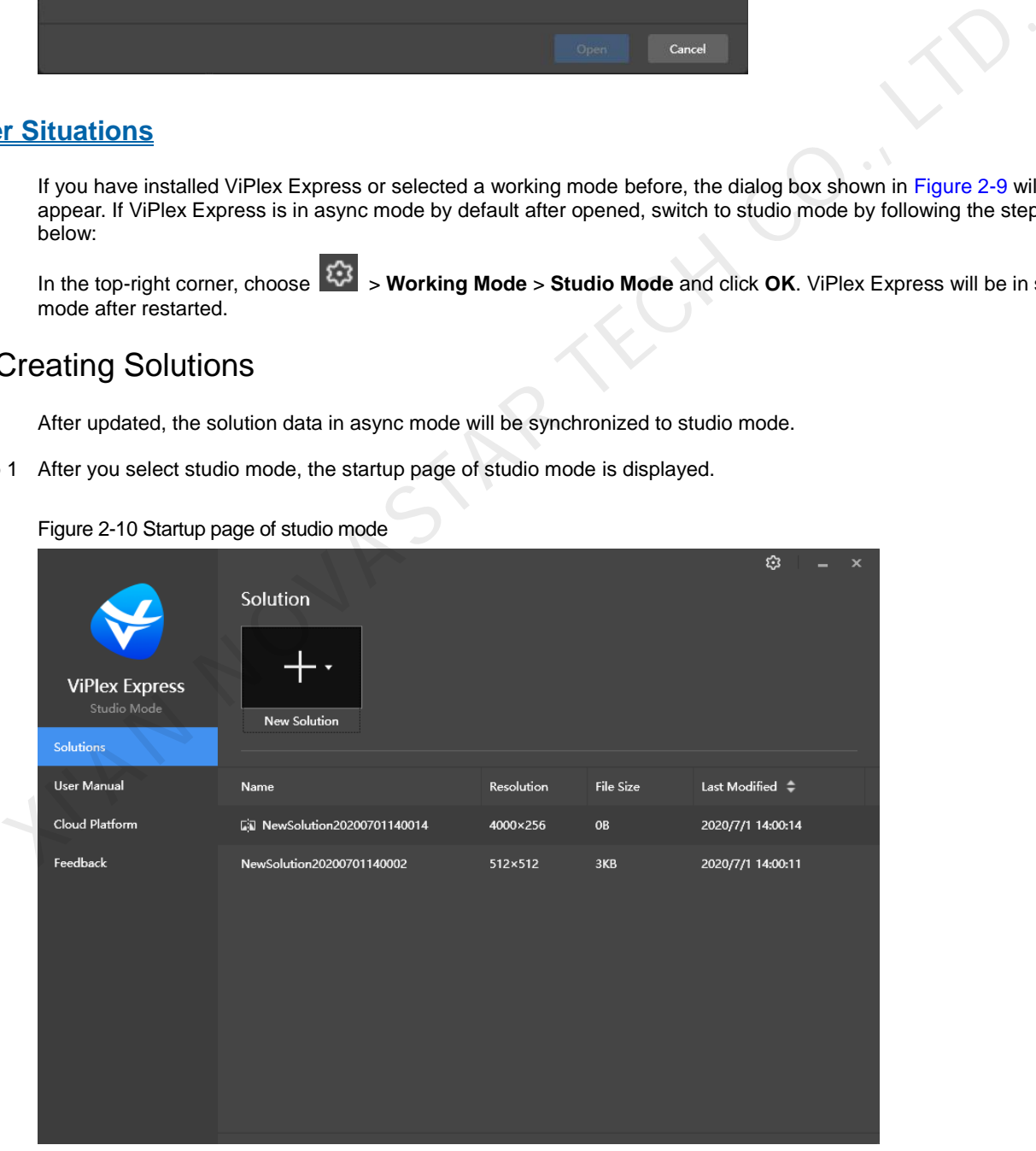

Step 2 Click **the and select Regular Screen** or Ultra-Long Screen.

Select **Regular Screen** to access the solution editing page.

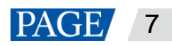

On the solution editing page, choose **Playback Window** > **Playback Window Settings** from the menu bar and set the coordinates, width, and height of the playback window and select an option of keeping the window on top. If **Same as desktop** is selected, the size of the playback window will be the same as the size of your desktop.

Figure 2-11 Playback window settings

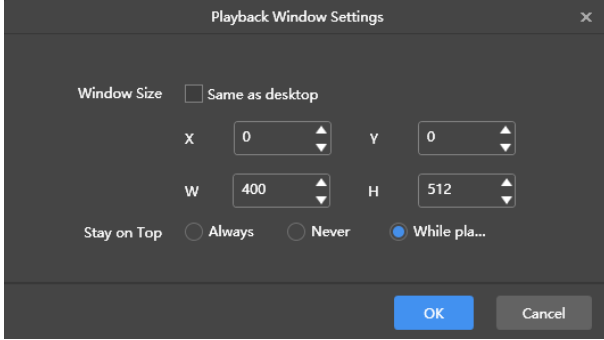

Select **Ultra-Long Screen** to open the **Solution Information** dialog box, as shown in Figure 2-12.

Set a name, resolution, direction and the number of parts for the solution, then click **OK** to access the solution editing page.

<span id="page-9-0"></span>Figure 2-12 Solution information

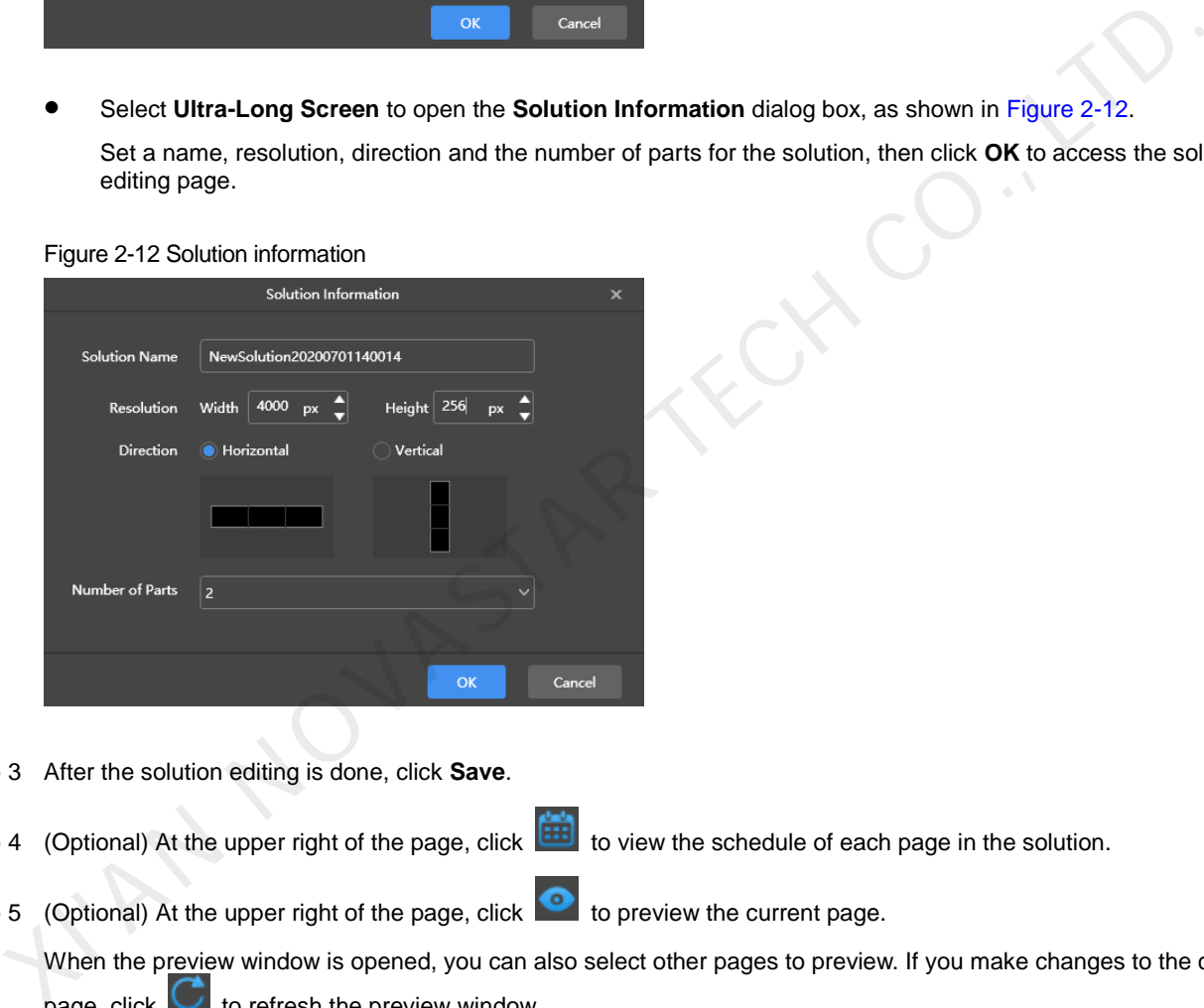

- Step 3 After the solution editing is done, click **Save**.
- Step 4 (Optional) At the upper right of the page, click to view the schedule of each page in the solution.

Step 5 (Optional) At the upper right of the page, click  $\bullet$  to preview the current page.

When the preview window is opened, you can also select other pages to preview. If you make changes to the current page, click  $\Box$  to refresh the preview window.

# 2.7 Playing Solutions

- Step 1 On the solution editing page, click  $\Box$  at the upper right to play a solution.
- Step 2 The solution editing page is not displayed and a playback control bar appears.

Figure 2-13 Playback control bar

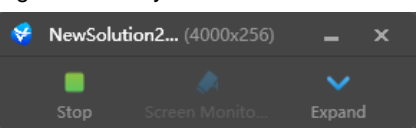

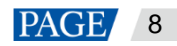

- $\blacksquare$ : Click the button to stop playback and display the solution editing page.
- : Click the button to expand the solution editing page.
- : Click the button to collapse the solution editing page.

K. AN NOVASTAR TECH CO.,

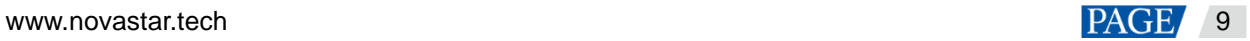

# 3 **Solution Management**

# 3.1 Creating Solutions

Step 1 After you select studio mode, the startup page of studio mode is displayed.

- You can create solutions for regular screens (hereinafter referred to as "regular-screen solutions") and solutions for ultra-long screens (hereinafter referred to as "ultra-long-screen solutions".
- After updated, the solution data in async mode will be synchronized to studio mode.

#### Figure 3-1 Startup page of studio mode

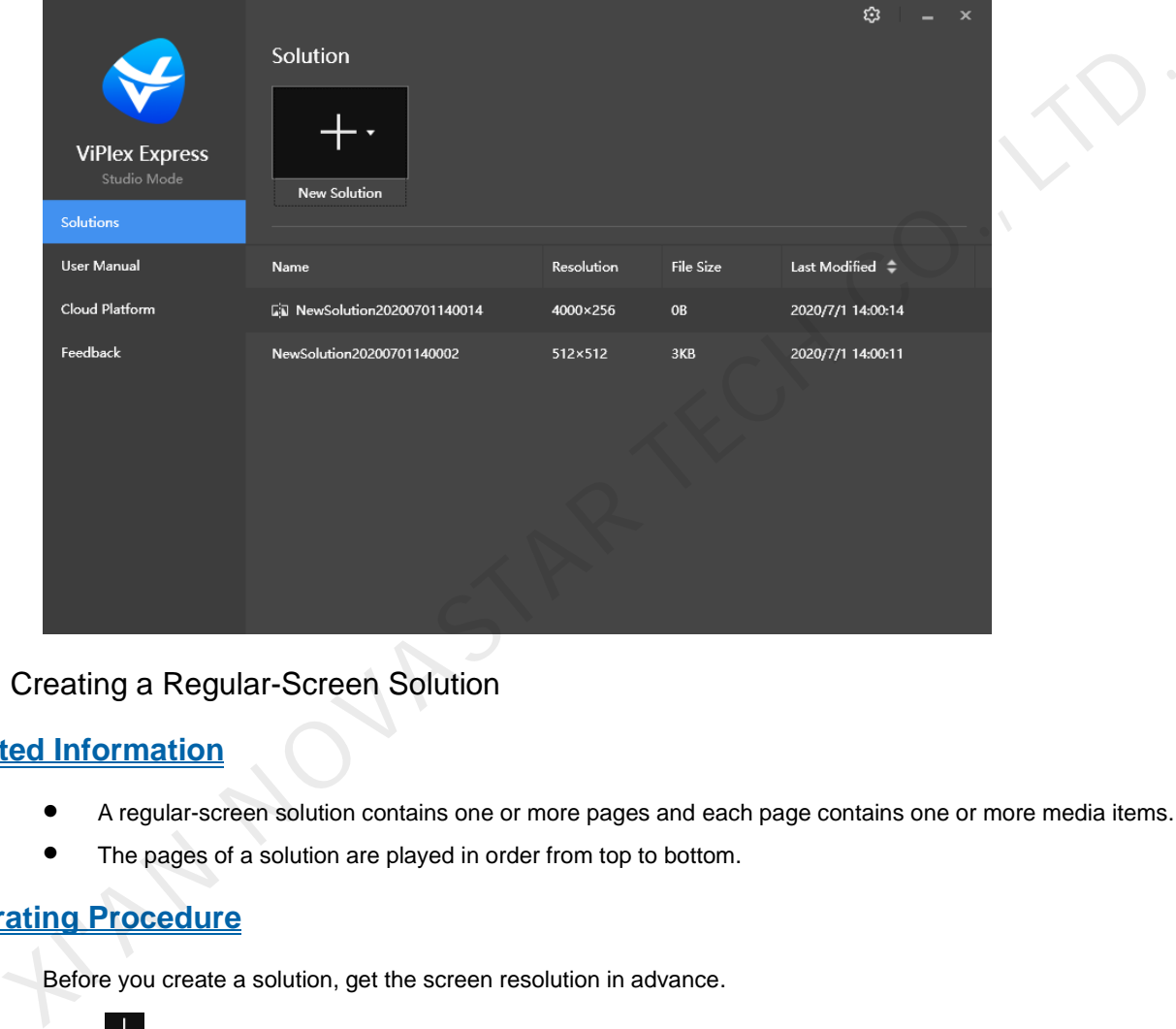

## 3.1.1 Creating a Regular-Screen Solution

## **Related Information**

- A regular-screen solution contains one or more pages and each page contains one or more media items.
- The pages of a solution are played in order from top to bottom.

## **Operating Procedure**

Before you create a solution, get the screen resolution in advance.

Step 1 Click  $\pm$  and select **Regular Screen** from the drop-down menu.

 When you access the studio mode for the first time to create a regular-screen solution, you are prompted to set the playback window, as shown in [Figure 3-2.](#page-12-0)

The playback window and screen must be consistent in resolution.

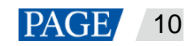

### <span id="page-12-0"></span>Figure 3-2 Playback window settings

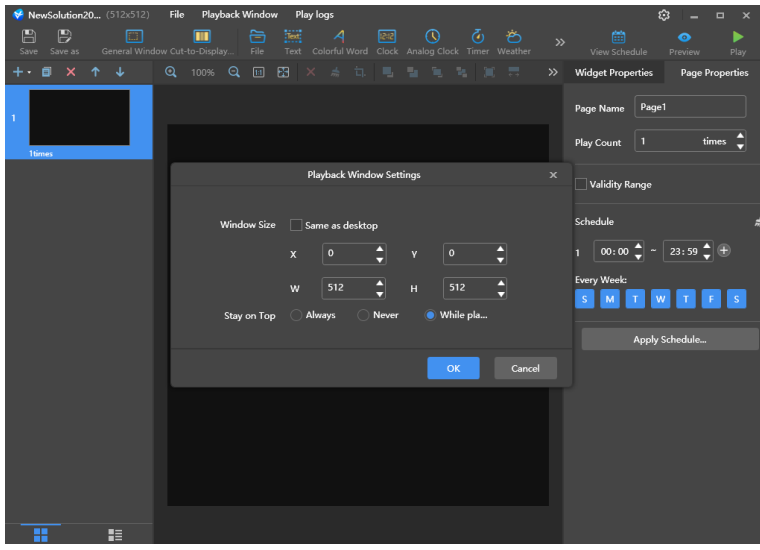

 In other situations, the solution editing page is displayed when you access the studio mode to create a regularscreen solution, as shown in Figure 3-3.

You can resize and reposition the playback window and choose to show or hide the playback window. For details, see 4 Playback Management.

<span id="page-12-1"></span>Figure 3-3 Solution editing page

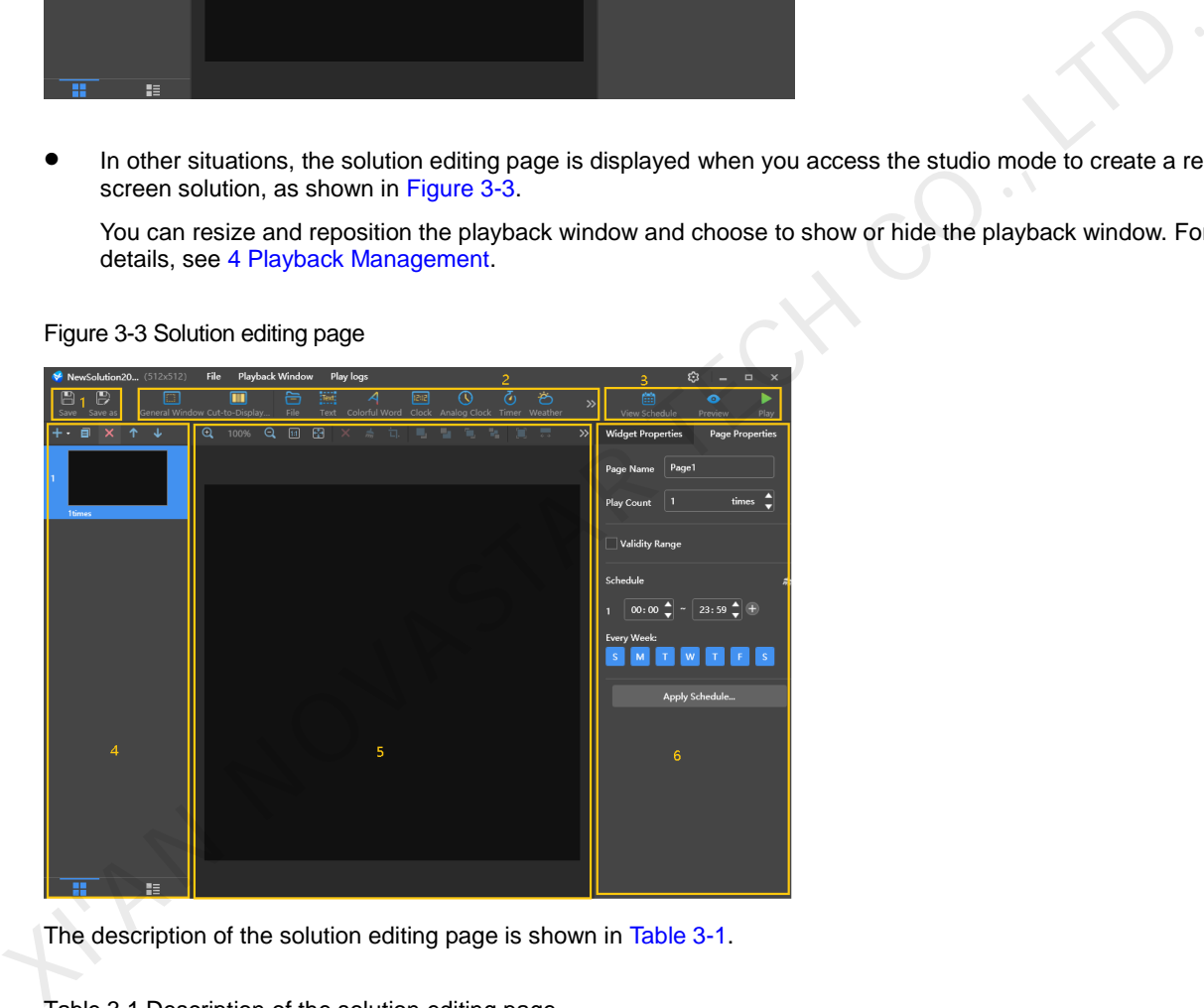

<span id="page-12-2"></span>The description of the solution editing page is shown in Table 3-1.

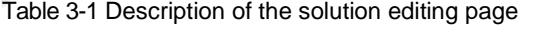

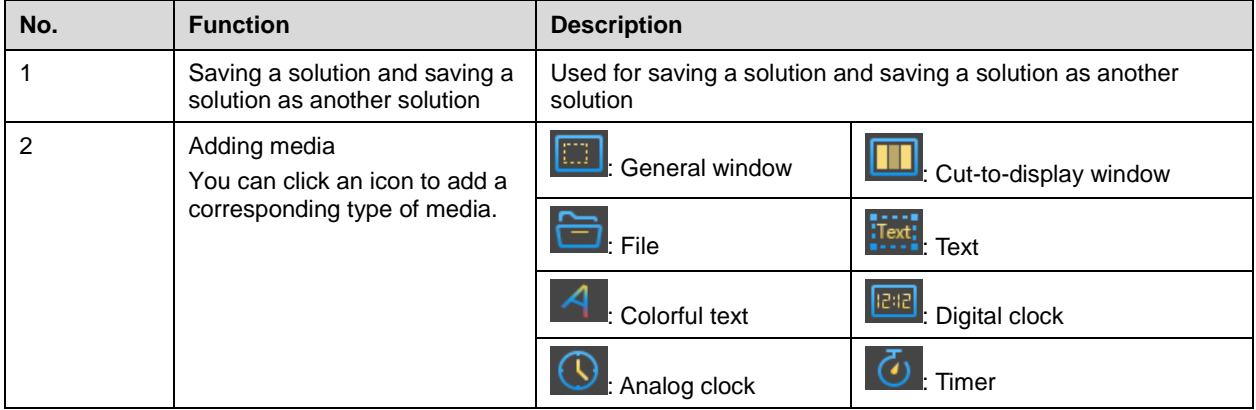

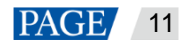

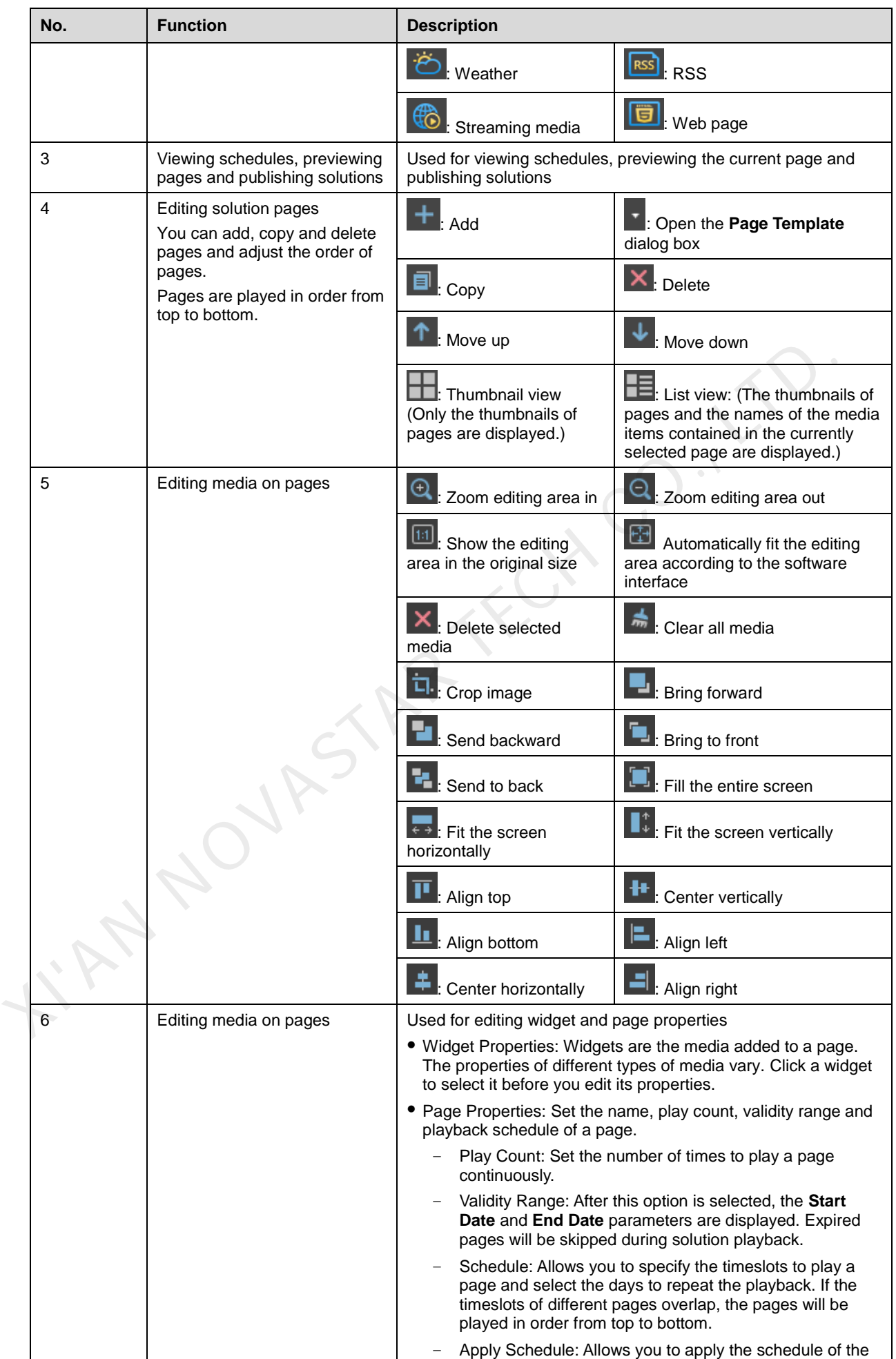

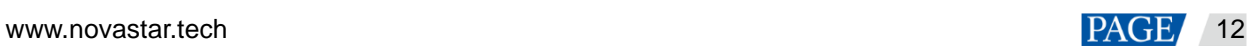

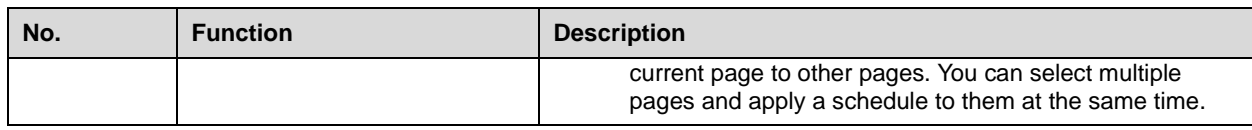

**Notes** 

- When you add an Excel file, the number of rows of the Excel file must be less than or equal to 600 and the total width of the columns must be less than or equal to the width of an A4 landscape paper. It is recommended that you set the page layout of the Excel file to A4 landscape.
- A valid URL is required when you add RSS, streaming media, or web page media.
- When you add weather media, the terminal must be connected to the Internet so that it can obtain real-time weather information.
- For the limitations on cut-to-display windows, se[e 7.3 Limitations on Cut-to-Display Windows for Regular](#page-27-0)  [Screens.](#page-27-0)
- Step 2 After the solution editing is done, click **Save**.
- Step 3 (Optional) At the upper right of the page, click the schedule of each page in the solution.

Step 4 (Optional) At the upper right of the page, click to preview the current page.

When the preview window is opened, you can also select other pages to preview. If you make changes to the current page, click  $\Box$  to refresh the preview window.

## 3.1.2 Creating an Ultra-Long-Screen Solution

## **Applications**

If the pixel width of the resolution of a screen is greater than the pixel width of the maximum loading capacity of a multimedia player or the pixel height of the resolution of a screen is greater than the pixel height of the maximum loading capacity of a multimedia player, but the screen resolution does not exceed the maximum loading capacity of the multimedia player, you can use ultra-long-screen solutions. 2. After the solution editing is done, click Save.<br>
3. (Optional) At the upper right of the page, click Einic view the schedule of each page in the solution.<br>
4. (Optional) At the upper right of the page, click Einic view

#### **Note:**

For the limitations on the playback parameter specifications for ultra-long screens, see 7.4 [Limitations on Playback](#page-27-1)  Parameters for Ultra-long Screens.

## **Application Example**

The resolution of a screen is 9000×128 or 128×9000 and the maximum loading capacity of a TB8 multimedia player is 2,300,000 pixels with a maximum width of 4096 pixels and a maximum height of 1920 pixels.

## <span id="page-14-0"></span>**Screen Configuration**

 The screen width and height to be configured cannot exceed the maximum width and height of the loading capacity of the TB8, as shown in [Figure 3-4](#page-15-0) an[d Figure 3-5.](#page-15-1)

#### **Ultra-wide screen (9000×128)**

- − Number of parts: 9000/4096=2.20 (Here an integer is required, so the number of parts is 3.)
- Screen width to be configured: 9000/3=3000
- Screen height to be configured: 128×3=384

#### **Ultra-tall screen (128×9000)**

- − Number of parts: 9000/1920=4.69 (Here an integer is required, so the number of parts is 5.)
- Screen width to be configured: 128×5=640
- Screen height to be configured: 9000/5=1800

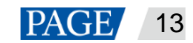

<span id="page-15-0"></span>Figure 3-4 Ultra-wide screen configuration

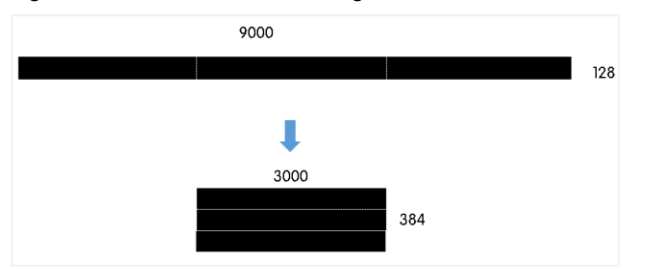

Figure 3-5 Ultra-tall screen configuration

<span id="page-15-1"></span>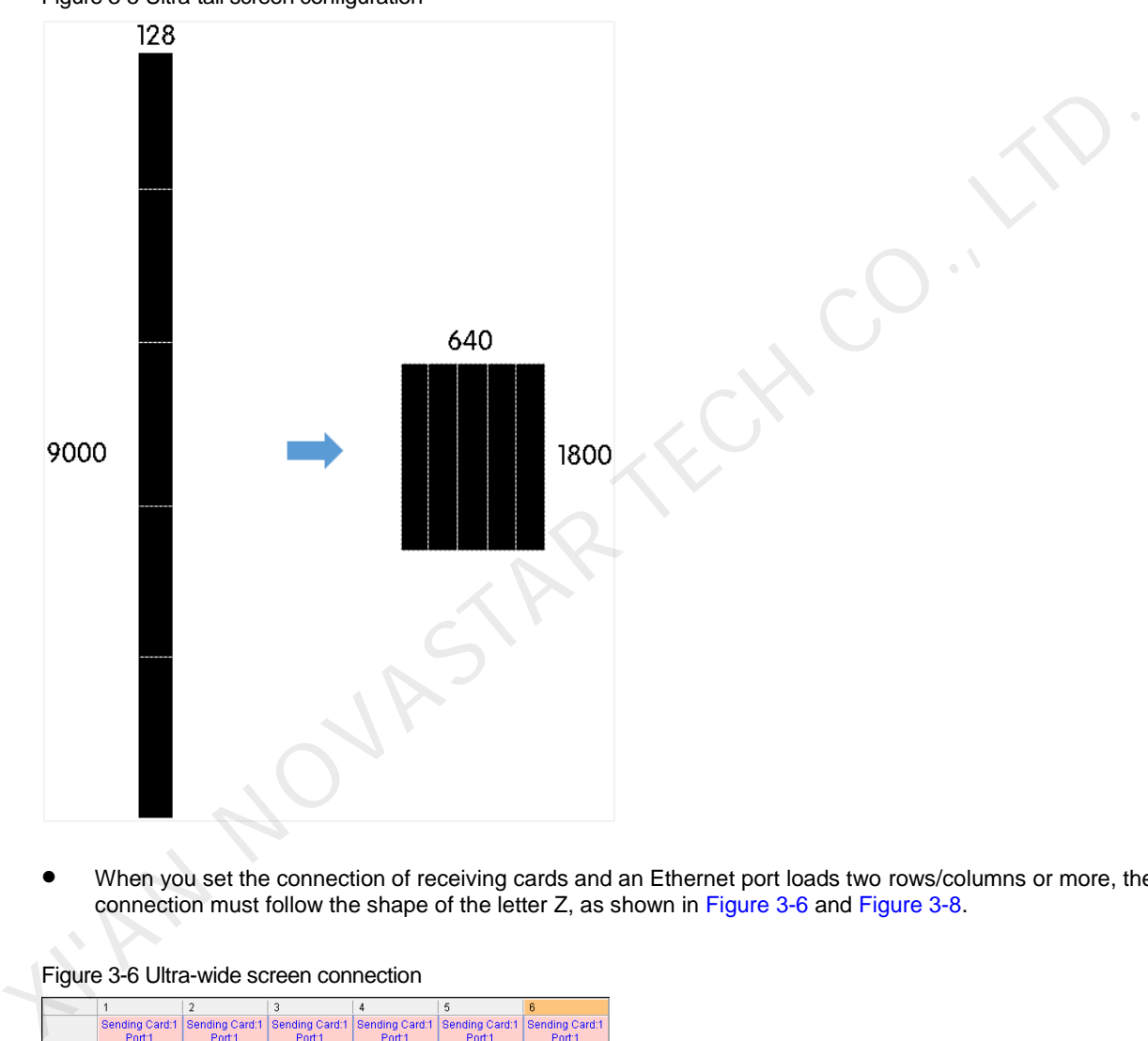

 When you set the connection of receiving cards and an Ethernet port loads two rows/columns or more, the connection must follow the shape of the letter Z, as shown in Figure 3-6 and Figure 3-8.

<span id="page-15-2"></span>

|                |                                                                   |                                      | з                                                 |                                       | 5                                     | หิ                                              |
|----------------|-------------------------------------------------------------------|--------------------------------------|---------------------------------------------------|---------------------------------------|---------------------------------------|-------------------------------------------------|
|                | Sending Card:1<br>Port <sub>1</sub><br>$\text{Re}(S \text{ and }$ | Sending Card:1<br>Port1<br>Receiving | Sending Card:1<br>Port <sup>1</sup><br>Reserving- | Sending Card:1<br>Port1<br>Reseiving- | Sending Card:1<br>Port1<br>Receiving- | Sending Card:1<br>Port <sup>1</sup><br>RedDving |
|                | Card:1<br>Width:512                                               | Card:2<br>Width:512                  | Card:3<br>Width:512                               | Card:4<br>Width:512                   | Card:5<br>Width:512                   | Card:6<br>Width 440                             |
| $\mathfrak{p}$ | Sending Card:1                                                    | Sending Card:1                       | Sending Card:1                                    | Sending Card:1                        | Sending Card:1                        | Sending Card:1                                  |
|                | Port <sub>2</sub>                                                 | Port:2                               | Port:2                                            | Port <sub>2</sub>                     | Port:2                                | Port:2                                          |
|                | $\text{RecS}$ and $\blacktriangleright$                           | Reserving N                          | Receiving D                                       | Reseiting >                           | Reserving N                           | <b>Real</b> Princi                              |
|                | Card:1                                                            | Card:2                               | Card:3                                            | Card:4                                | Card:5                                | Card:6                                          |
|                | Width:512                                                         | Width:512                            | Width:512                                         | Width:512                             | Width:512                             | Width:440                                       |
| $\overline{3}$ | Sending Card:1                                                    | Sending Card:1                       | Sending Card:1                                    | Sending Card:1                        | Sending Card:1                        | Sending Card:1                                  |
|                | Port3                                                             | Port3                                | Pnrt:3                                            | Port3                                 | Port3                                 | Pnrt:3                                          |
|                | $Re S$ ing-1                                                      | Receiving                            | Reseiving                                         | Reseiving                             | Reseiving                             | RedDving                                        |
|                | Card:1                                                            | Card:2                               | Card:3                                            | Card <sub>4</sub>                     | Card:5                                | Card 6                                          |
|                | Width:512                                                         | Width:512                            | Width:512                                         | Width:512                             | Width:512                             | Width: 440                                      |

Figure 3-6 Ultra-wide screen connection

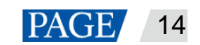

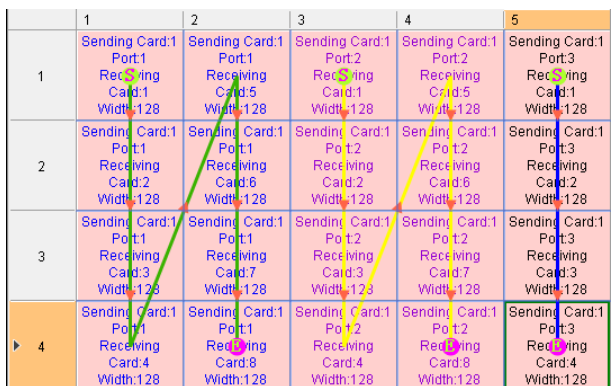

#### Figure 3-7 Ultra-tall screen connection

 If you want to set receiving cards to blank, you can only set the receiving cards at both ends to blank, as shown in [Figure 3-8](#page-16-0) and Figure 3-9.

#### Figure 3-8 Blank receiving cards of an ultra-wide screen

|  |                |                                                                               |                                                                            | 3                                                |                                                          | 5                                           | ឝ                                           |
|--|----------------|-------------------------------------------------------------------------------|----------------------------------------------------------------------------|--------------------------------------------------|----------------------------------------------------------|---------------------------------------------|---------------------------------------------|
|  |                |                                                                               | Sending Card:1<br>Port <sub>1</sub><br>$\text{Re}(S \text{ and } \bullet)$ | <b>Sending Card:1</b><br>Port:1<br>Reseiving-    | <b>Sending Card:1</b><br>Port <sub>1</sub><br>Receiving- | Sending Card:1<br>Port1<br>Receiving        | <b>Sending Card:1</b><br>Port:1<br>RedDving |
|  |                |                                                                               | Card:1<br>Width:512                                                        | Card:2<br>Width:512                              | Card:3<br>Width:512                                      | Card:4<br>Width:512                         | Card:5<br>Width:440                         |
|  | $\mathfrak{p}$ | Sending Card:1<br>Port <sub>2</sub><br>$\text{Re}(S \text{ in} a \rightarrow$ | Sending Card:1<br>Port <sub>2</sub><br>-Reserving                          | Sending Card:1<br>Pnrt <sup>2</sup><br>Receiving | Sending Card:1<br>Port <sub>2</sub><br>Resoluting-       | Sending Card:1<br>Pnrt2<br>Receiving        | Sending Card:1<br>Pnrt2<br>RedDving         |
|  |                | Card:1<br>Width:512                                                           | Card:2<br>Width:512                                                        | Card:3<br>Width:512                              | Card:4<br>Width:512                                      | Card:5<br>Width:512                         | Card:6<br>Width:440                         |
|  | $\overline{3}$ | Sending Card:1<br>Port:3<br>Re: S incom                                       | Sending Card:1<br>Port:3<br>Receiving                                      | Sending Card:1<br>Port:3<br>Receiving            | Sending Card:1<br>Port:3<br>Reseiving-                   | Sending Card:1<br>Port:3<br><b>RedDring</b> |                                             |
|  |                | Card:1<br>Width:512                                                           | Card:2<br>Width:512                                                        | Card:3<br>Width:512                              | Card:4<br>Width:512                                      | Card:5<br>Width:512                         |                                             |

<span id="page-16-1"></span>Figure 3-9 Blank receiving cards of an ultra-tall screen

<span id="page-16-0"></span>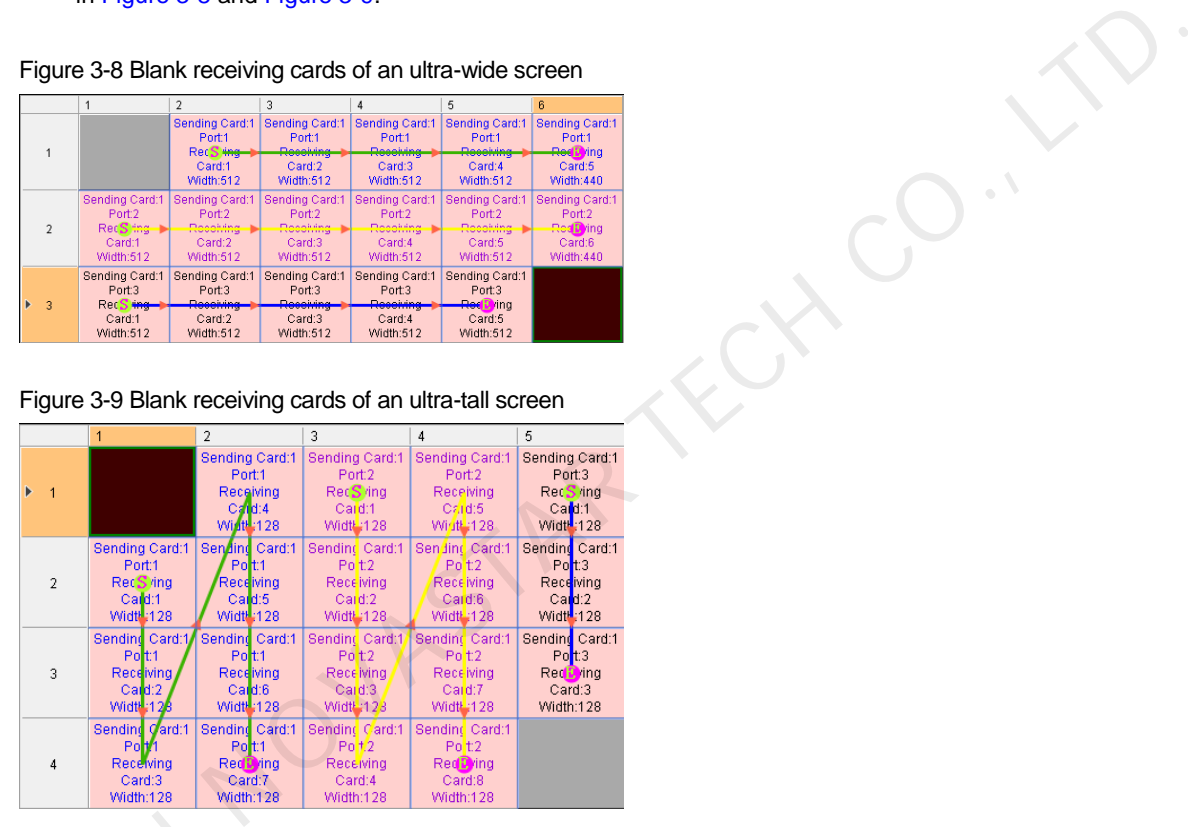

## **Operating Procedure**

The preceding application will be used as an example to introduce how to create an ultra-long-screen solution.

**Step 1 Click and select Ultra-Long Screen** from the drop-down menu.<br>
Step 1 Click **and select Ultra-Long Screen** from the drop-down menu.

The **Solution Information** dialog box appears.

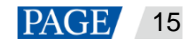

Figure 3-10 Solution information of an ultra-wide screen

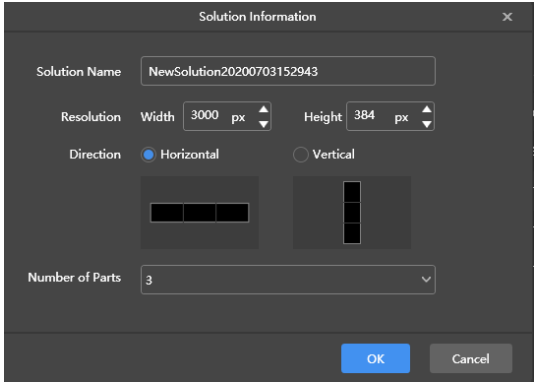

Figure 3-11 Solution information of an ultra-tall screen

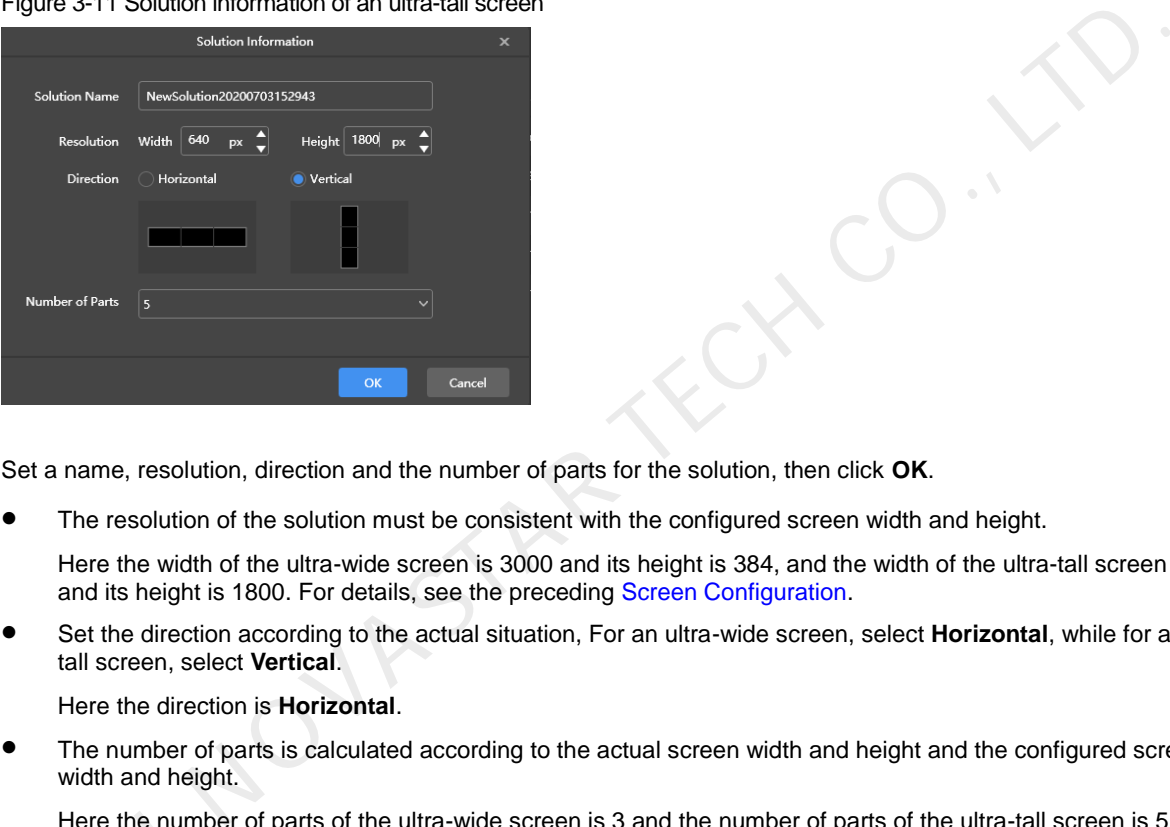

Step 2 Set a name, resolution, direction and the number of parts for the solution, then click **OK**.

**•** The resolution of the solution must be consistent with the configured screen width and height.

Here the width of the ultra-wide screen is 3000 and its height is 384, and the width of the ultra-tall screen is 640 and its height is 1800. For details, see the preceding Screen Configuration.

 Set the direction according to the actual situation, For an ultra-wide screen, select **Horizontal**, while for an ultratall screen, select **Vertical**.

Here the direction is **Horizontal**.

 The number of parts is calculated according to the actual screen width and height and the configured screen width and height.

Here the number of parts of the ultra-wide screen is 3 and the number of parts of the ultra-tall screen is 5. For details, see [Screen Configuration,](#page-14-0)

Step 3 Edit the solution on the solution editing page, as shown in [Figure 3-12.](#page-18-0)

 In the page media editing area, the page is displayed based on the actual screen resolution and boundaries appear according to the number of parts. Here the numbe<br>details, see Scre<br>3 Edit the solution on the ln the page med<br>appear according

Only images, text and colorful text can be placed across the boundary.

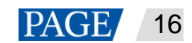

<span id="page-18-0"></span>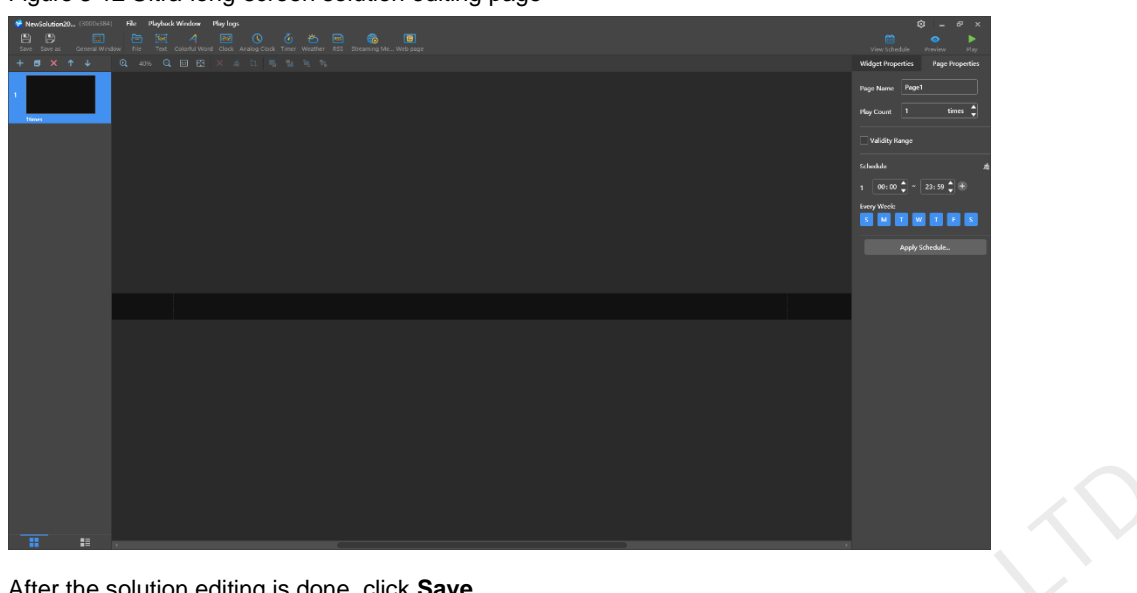

Figure 3-12 Ultra-long-screen solution editing page

- Step 4 After the solution editing is done, click **Save**.
- Step 5 (Optional) At the upper right of the page, click to view the schedule of each page in the solution.
- Step 6 (Optional) At the upper right of the page, click **the page** to preview the current page.

The preview window is displayed based on the configured screen aspect ratio.

## 3.2 Playing Solutions

On the top right of the page, click to play a solution. The solution editing page is not displayed and a playback control bar is displayed.

Figure 3-13 Playback control bar

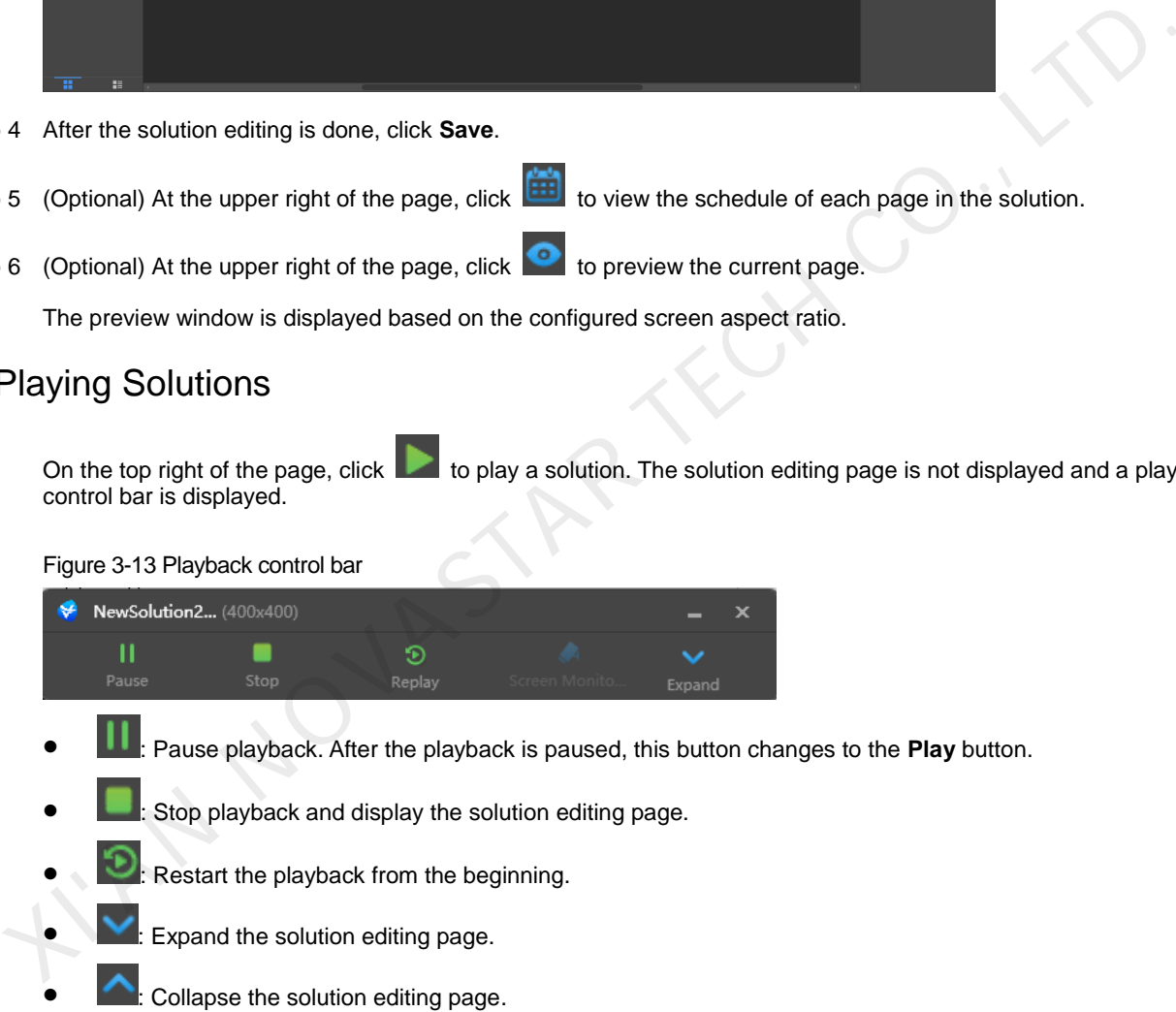

# 3.3 Screen Monitoring

If you have an extended display connected and the solution is played on that display, click  $\Box$  on the playback control bar to monitor on the main display the image currently being played.

Figure 3-14 Screen monitoring

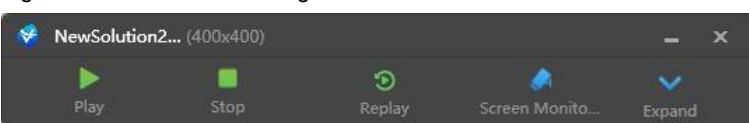

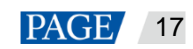

# <span id="page-19-0"></span>4 **Playback Management**

# 4.1 Setting Playback Window

On the menu bar of the solution editing page, choose **Playback Window** > **Playback Window Settings**. Set the coordinates, width, and height of the playback window and select an option of keeping the window on top. If **Same as desktop** is selected, the size of the playback window will be the same as the size of your desktop.

#### Figure 4-1 Playback window settings

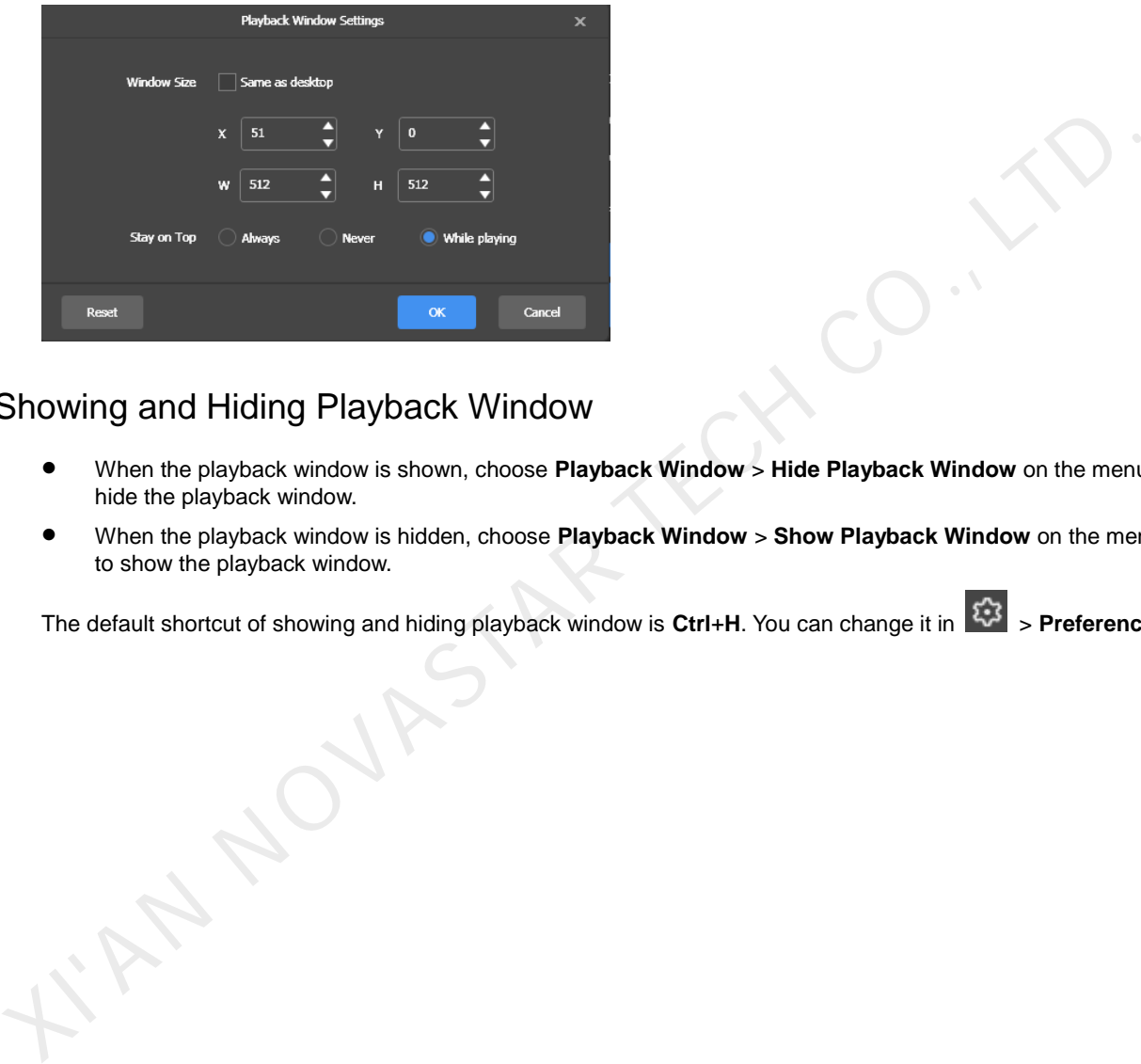

## 4.2 Showing and Hiding Playback Window

- When the playback window is shown, choose **Playback Window** > **Hide Playback Window** on the menu bar to hide the playback window.
- When the playback window is hidden, choose **Playback Window** > **Show Playback Window** on the menu bar to show the playback window.

The default shortcut of showing and hiding playback window is Ctrl+H. You can change it in  $\frac{13}{200}$  > Preferences.

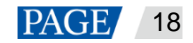

# 5 **Play Logs**

# 5.1 Querying Play Logs

Step 1 On the solution editing page, select **Play logs** on the menu bar.

#### Figure 5-1 Play logs

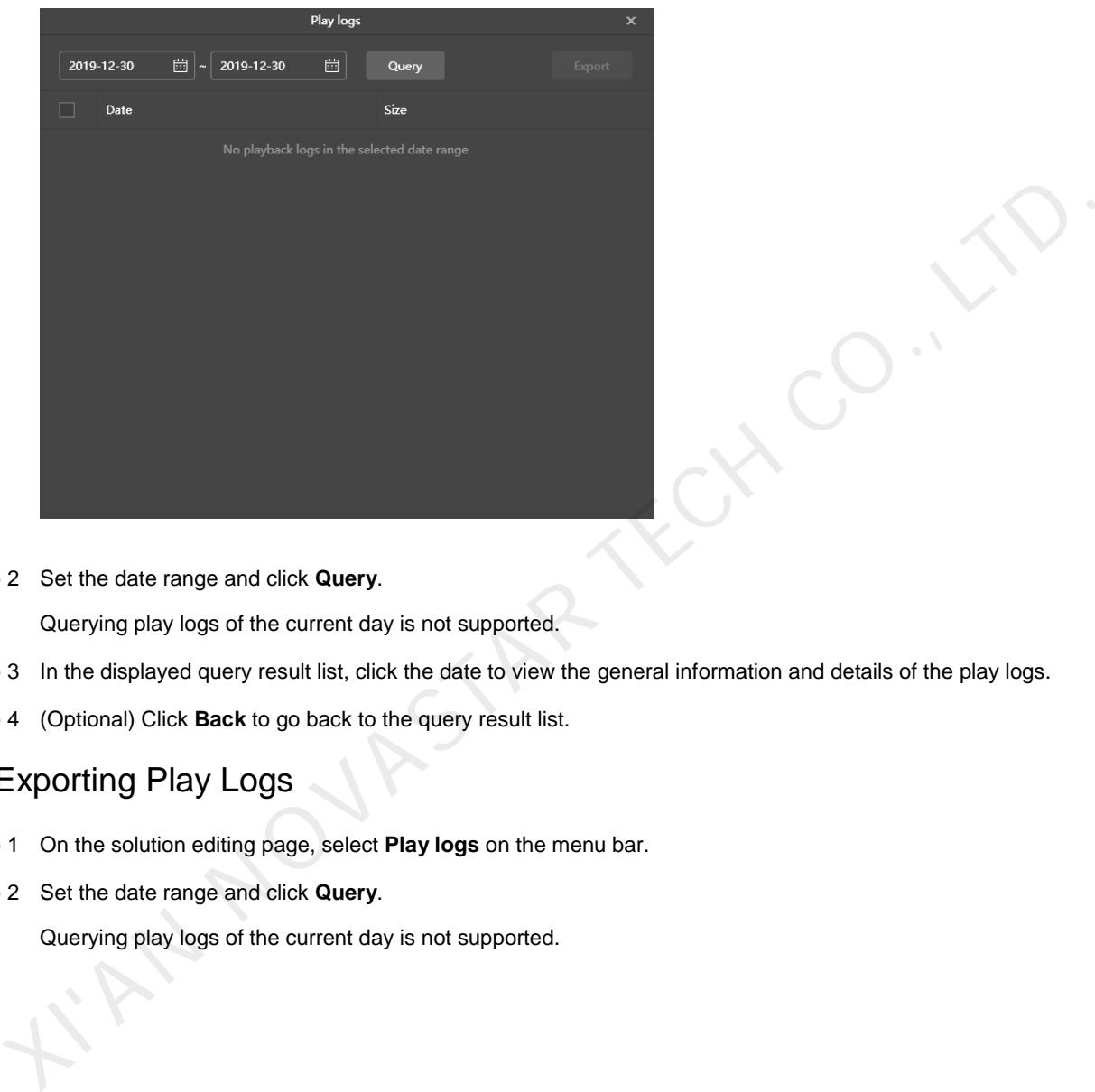

Step 2 Set the date range and click **Query**.

Querying play logs of the current day is not supported.

- Step 3 In the displayed query result list, click the date to view the general information and details of the play logs.
- Step 4 (Optional) Click **Back** to go back to the query result list.

# 5.2 Exporting Play Logs

- Step 1 On the solution editing page, select **Play logs** on the menu bar.
- Step 2 Set the date range and click **Query**.

Querying play logs of the current day is not supported.

#### Figure 5-2 Query result

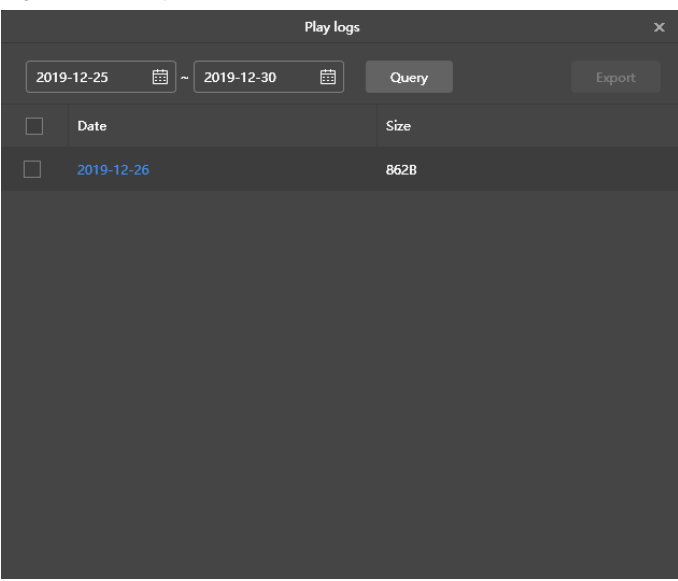

- Step 3 Select the logs you want to export and click **Export**.
- Step 4 In the displayed dialog box, set the export path and format. p 3 Select the logs you want to export and click **Export.**<br>
14 In the displayed dialog box, set the export path and format.<br>
15 Click **OK.**<br>
16 Click **OK.**
- Step 5 Click **OK**.

www.novastar.tech 20

# 6 **System Settings**

To enter system settings, click  $\left|\mathfrak{C}\right\rangle$  in the top-right corner of the startup page or solution editing page in studio mode.

## 6.1 Switching Language

Choose > **Language** and select the target language from the submenu.

## 6.2 Switching Working Mode

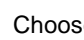

Choose > **Working Mode** > **Async Mode** to switch to the async mode.

## 6.3 Setting Preferences

Choose > **Preferences** to open the **Preferences** dialog box.

#### Figure 6-1 Setting preferences

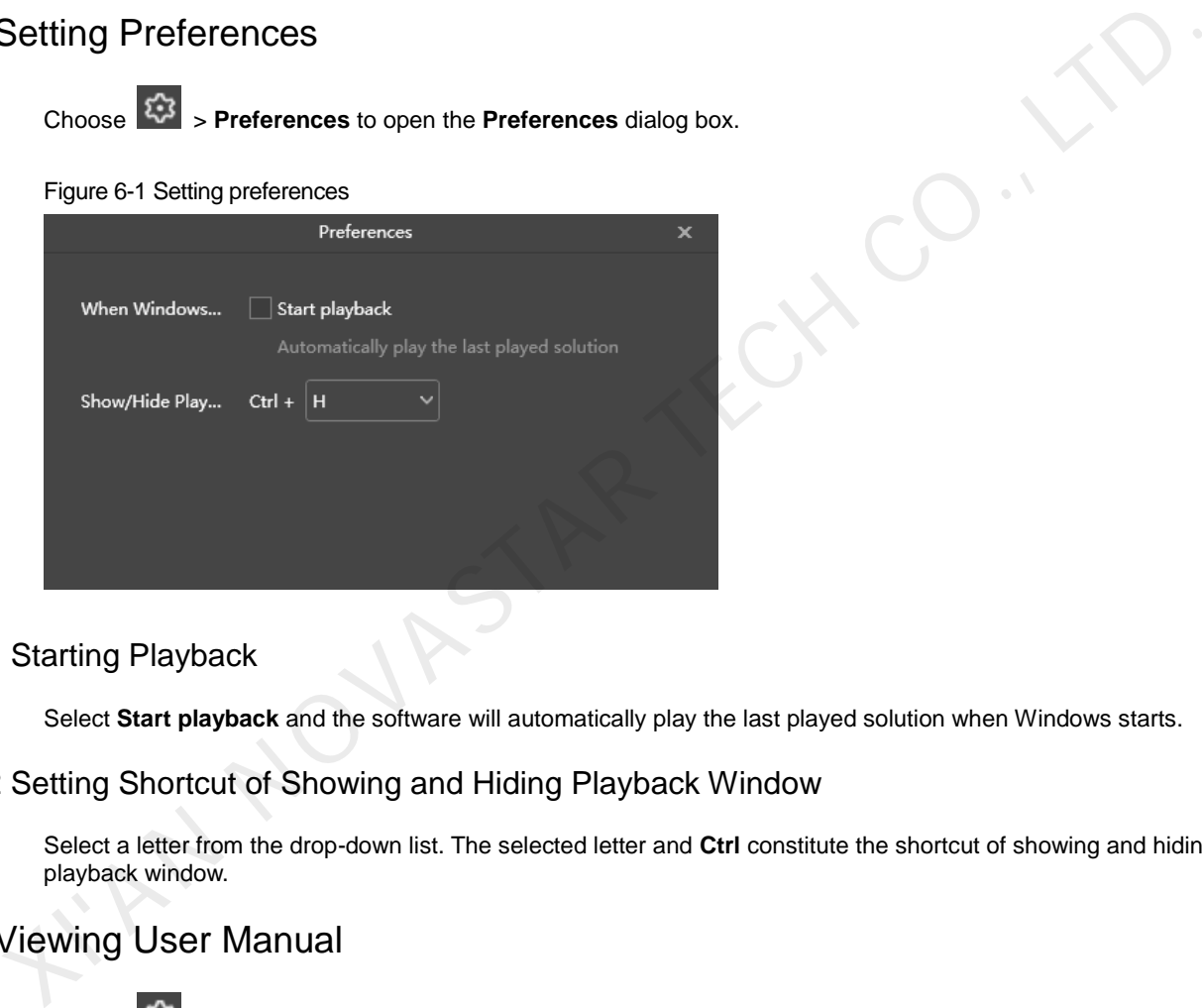

## 6.3.1 Starting Playback

Select **Start playback** and the software will automatically play the last played solution when Windows starts.

## 6.3.2 Setting Shortcut of Showing and Hiding Playback Window

Select a letter from the drop-down list. The selected letter and **Ctrl** constitute the shortcut of showing and hiding the playback window.

# 6.4 Viewing User Manual

Choose > **User Manual** to view the user manual of this software. You can also click **User Manual** on the left menu on the startup page in studio mode, as shown in [Figure 6-2.](#page-23-0)

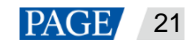

#### Figure 6-2 Menu on the startup page

<span id="page-23-0"></span>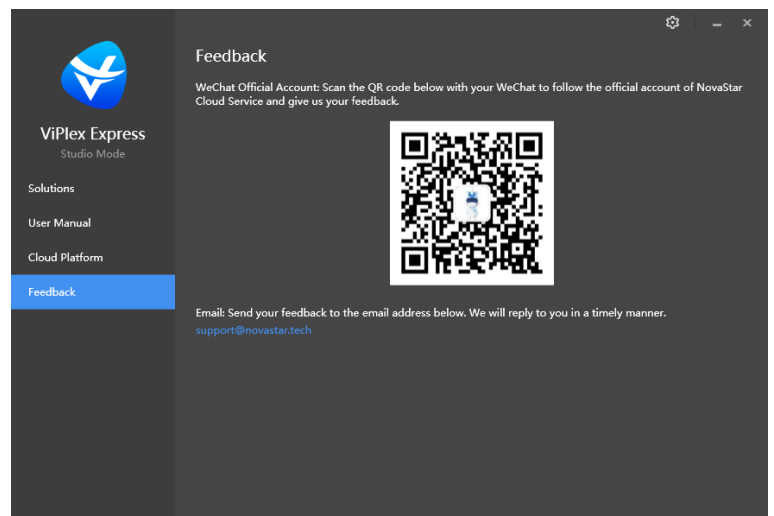

# 6.5 Checking for Updates

Choose  $\sim$  > Check for Updates. In the displayed dialog box, check whether a software update is available. If there is an update available, click **Download** to start the online update.

## 6.6 Submitting Feedback

**Choose**  $\frac{1}{200}$  **> Feedback**. In the displayed dialog box, scan the QR code with your WeChat to follow the official account and submit feedback, or send the feedback to the service email address.

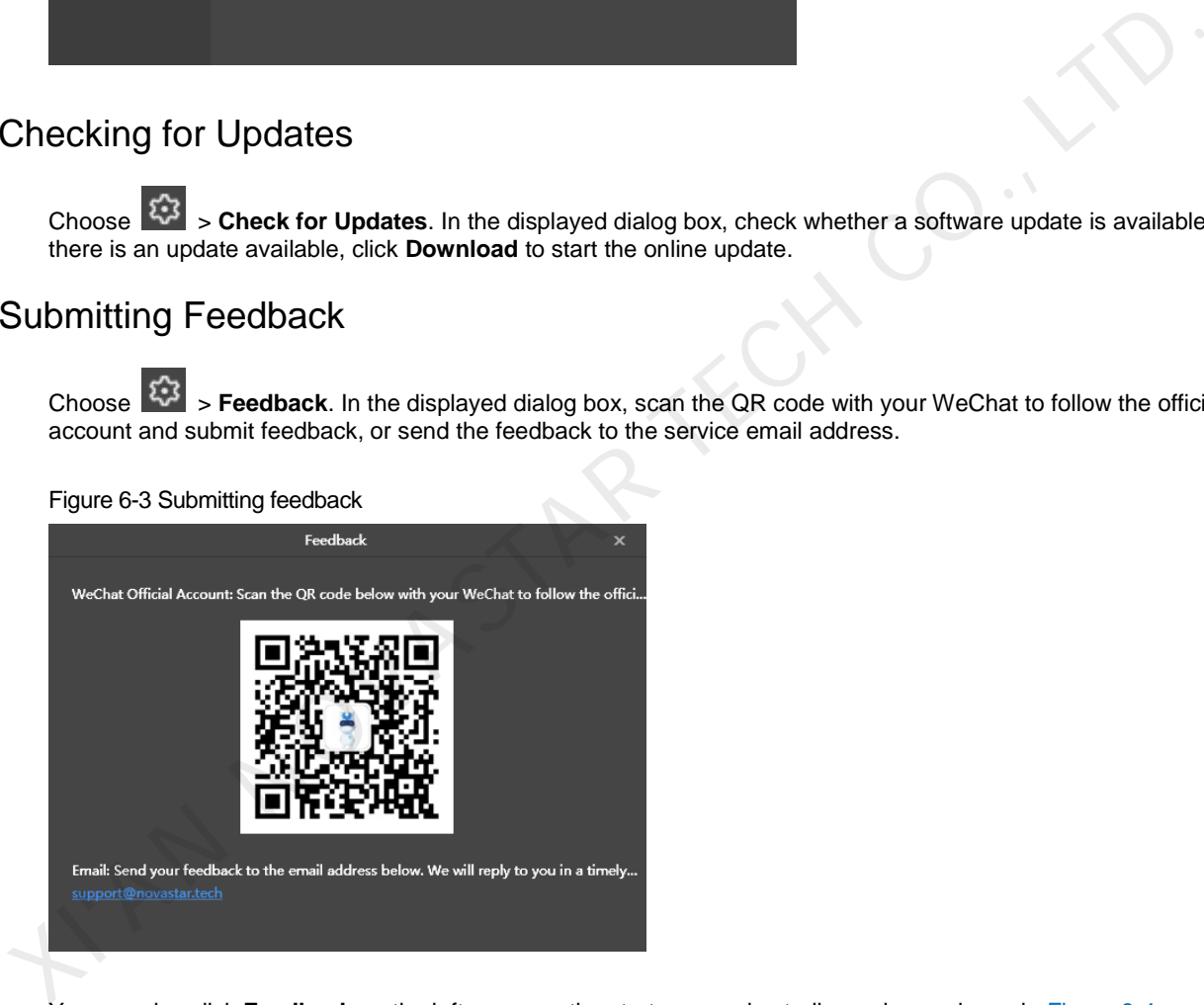

You can also click **Feedback** on the left menu on the startup page in studio mode, as shown in [Figure 6-4.](#page-24-0)

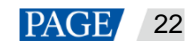

#### Figure 6-4 Menu on the startup page

<span id="page-24-0"></span>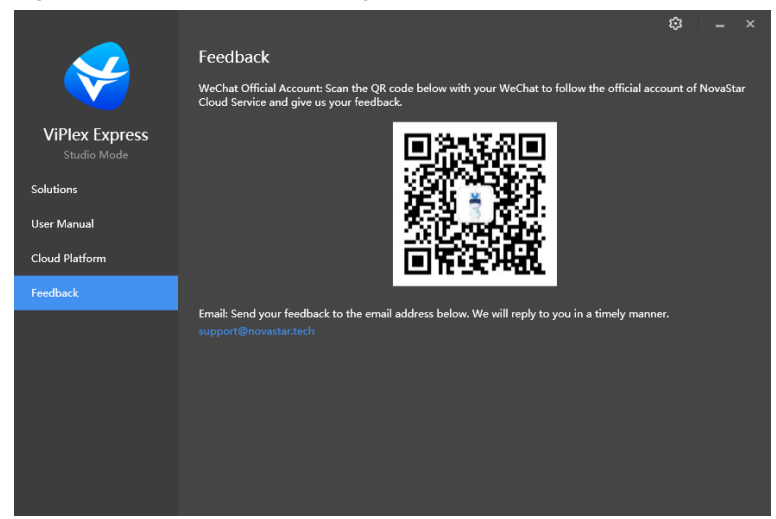

6.7 Viewing Software Information

Choose > **About**. In the displayed dialog box, view the software related information.

I'M NOVASTAR TECH

www.novastar.tech 23

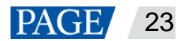

# 7 **FAQs**

## <span id="page-25-0"></span>7.1 How to set the inbound firewall rules?

- Step 1 Click  $\frac{\sqrt{2}}{2}$  on the Windows Start menu.
- Step 2 Choose **Update & Security**.
- Step 3 Choose **Windows Security**.
- Step 4 Click **Open Windows Defender Security Center**.
- Step 5 Click Firewall & network protection.
- Step 6 Click **Advanced Settings** and then click **Yes** to open the **Windows Defender Firewall with Advanced Security** dialog box.

#### Figure 7-1 Advanced settings

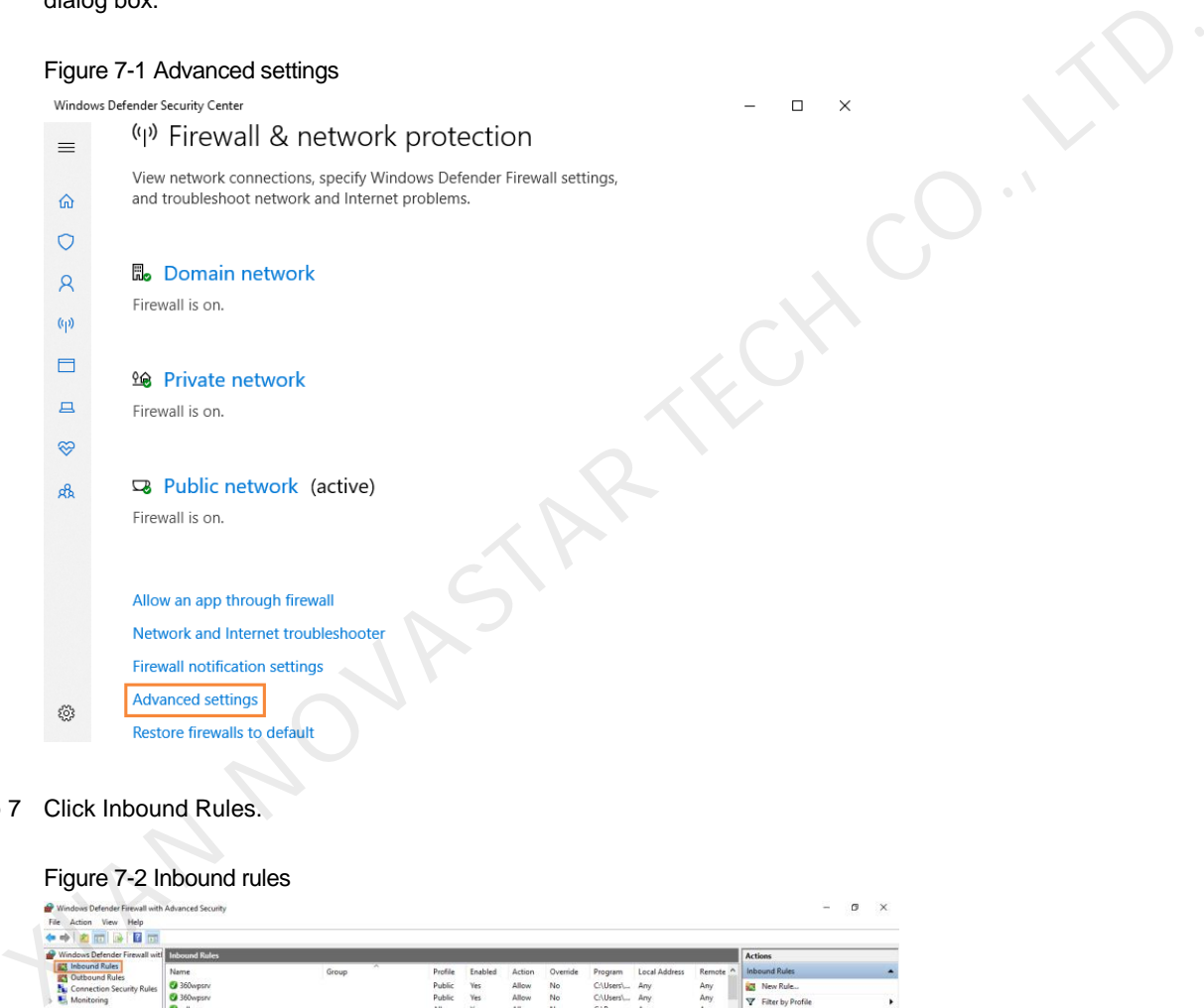

Step 7 Click Inbound Rules.

#### Figure 7-2 Inbound rules

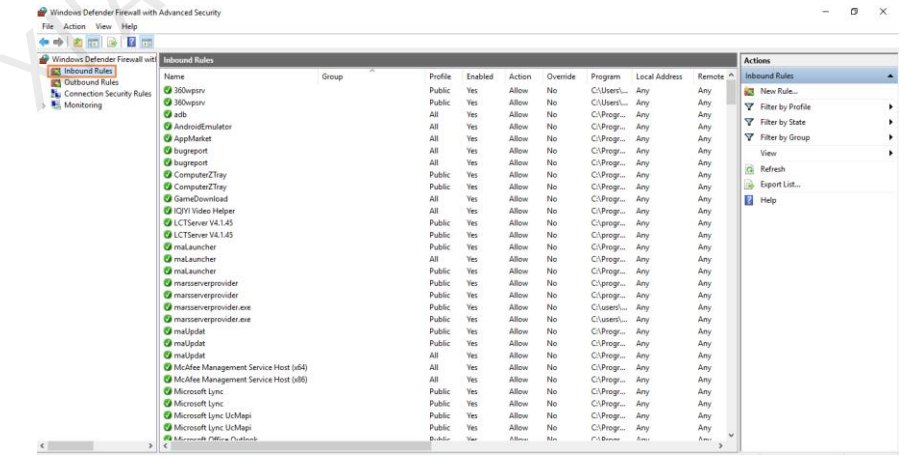

Step 8 On the right of the page, click **New Rule** to open the **New Inbound Rule Wizard** dialog box.

Step 9 Select **Program** and click **Next**.

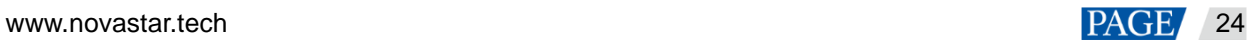

ViPlex Express Display Content Publishing Management System for PC Studio Mode User Manual

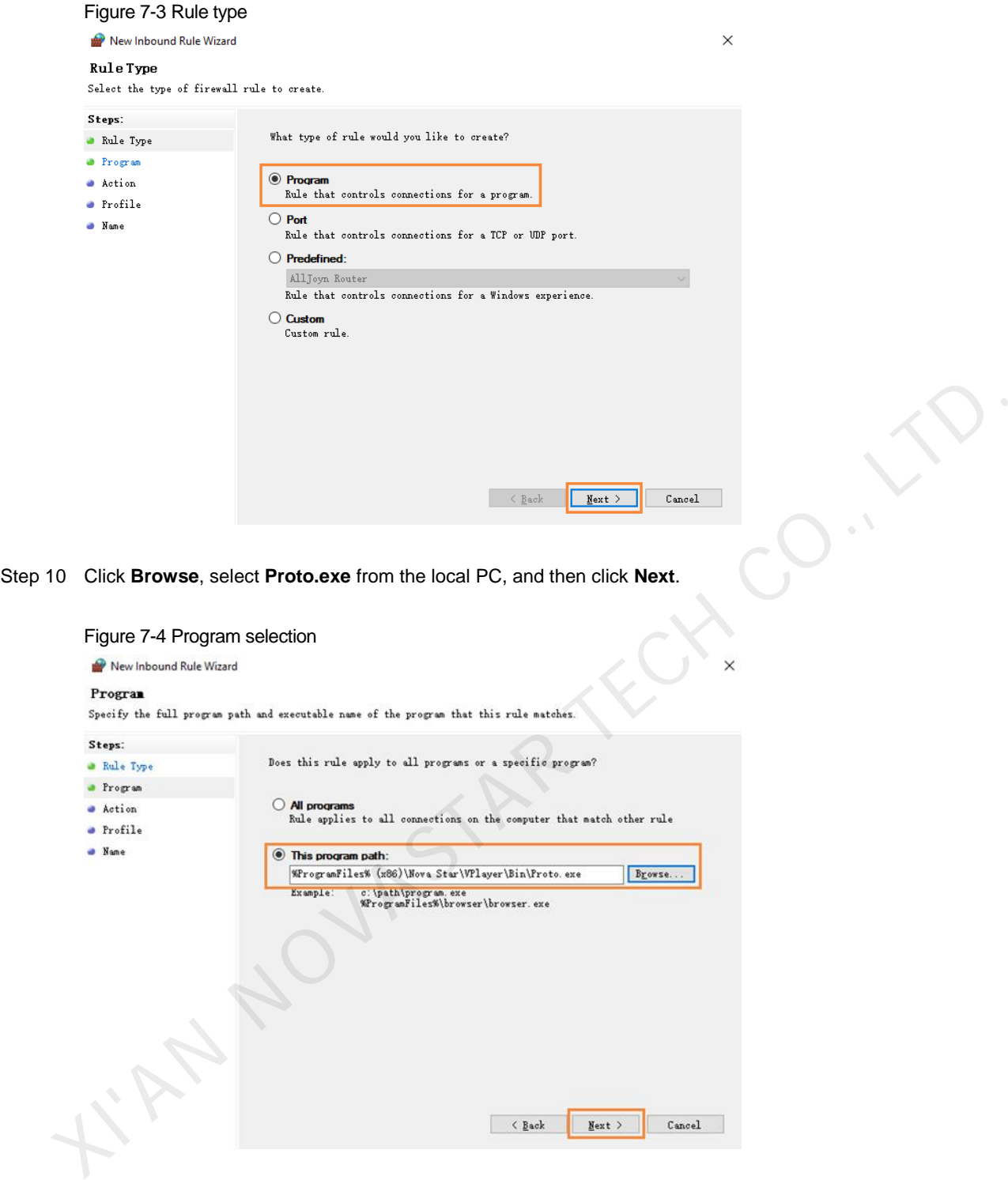

- Step 11 Select **Allow the connection** and click **Next**.
- Step 12 Select **Domain**, **Private**, and **Public** and click **Next**.
- Step 13 Enter a name and click **Finish**.

## 7.2 What video formats are supported in studio mode?

The following video formats are supported in studio mode:

\*.3g2, \*.3gp, \*.3gp2, \*.3gpp, \*.amv, \*.asf, \*.avi, \*.bik, \*.bin, \*.divx, \*.drc, \*.dv, \*.f4v, \*.flv, \*.gvi, \*.gxf, \*.iso, \*.m1v, \*.m2v, \*.m2t, \*.m2ts, \*.m4v, \*.mkv, \*.mov, \*.mp2, \*.mp4, \*.mp4v, \*.mpe, \*.mpeg, \*.mpeg1, \*.mpeg2, \*.mpeg4, \*.mpg, \*.mpv2, \*.mts, \*.mxf, \*.mxg, \*.nsv, \*.nuv, \*.ogg, \*.ogm, \*.ogv, \*.ps, \*.rec, \*.rm, \*.rmvb, \*.rpl, \*.thp, \*.tod, \*.ts, \*.tts, \*.txd, \*.vob, \*.vro, \*.webm, \*.wm, \*.wmv, \*.wtv, \*.xesc

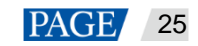

AVI only supports the following video coding formats: MPEG-2, MPEG-4, MPEG-4 ASP, H.264, DivX 4/5/6, XviD, SV1, 3ivX D4, H.264/MPEG-4 AVCMKV, AMR, WebM, WMV, MP3. For instance, AVI videos in DX50 and MP4V formats cannot be played.

When a video format is not supported, you are advised to convert the video to MP4 format with a professional video format conversion software.

# <span id="page-27-0"></span>7.3 Limitations on Cut-to-Display Windows for Regular Screens

Table 7-1 Limitations on the playback of cut-to-display windows

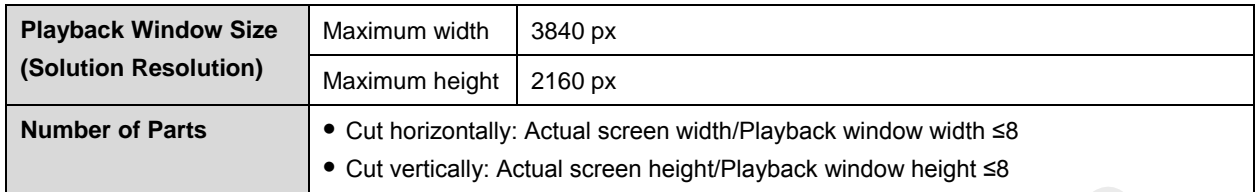

# <span id="page-27-1"></span>7.4 Limitations on Playback Parameters for Ultra-long Screens

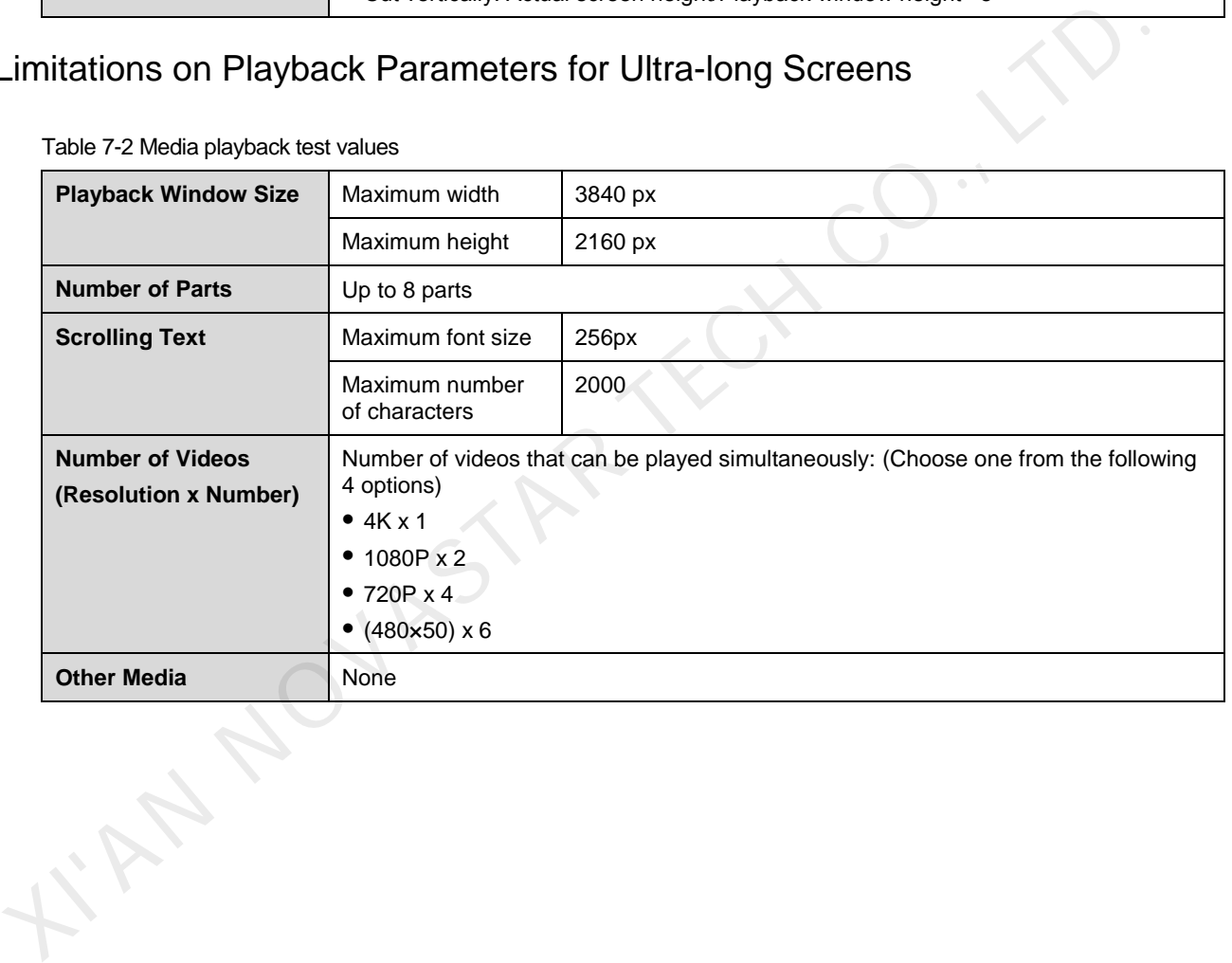

Table 7-2 Media playback test values

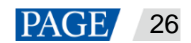

### Copyright © 2021 Xi'an NovaStar Tech Co., Ltd. All Rights Reserved.

No part of this document may be copied, reproduced, extracted or transmitted in any form or by any means without the prior written consent of Xi'an NovaStar Tech Co., Ltd.

### **Trademark**

**NOVA STAR** is a trademark of Xi'an NovaStar Tech Co., Ltd.

### **Statement**

Thank you for choosing NovaStar's product. This document is intended to help you understand and use the product. For accuracy and reliability, NovaStar may make improvements and/or changes to this document at any time and without notice. If you experience any problems in use or have any suggestions, please contact us via the contact information given in this document. We will do our best to solve any issues, as **KIAN NOVASTAR TECH CO., LTD.** 

**Official website** www.novastar.tech

Fechnical support support@novastar.tech